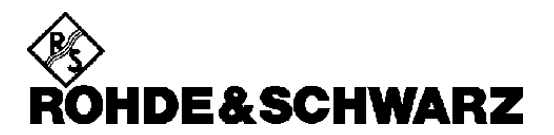

**Geschäftsbereich** Meßtechnik

**Softwarehandbuch**

**Software zur Erzeugung von COFDM-Signalen in Verbindung mit ARB Waveform Generator ADS**

# DAB-K1

**1039.4649.02**

*ENGLISH MANUAL FOLLOWS FIRST COLOURED DIVIDER*

Printed in the Federal Republic of Germany

1039.4661.44-02- 1

# **Inhaltsverzeichnis**

# **Datenblatt**

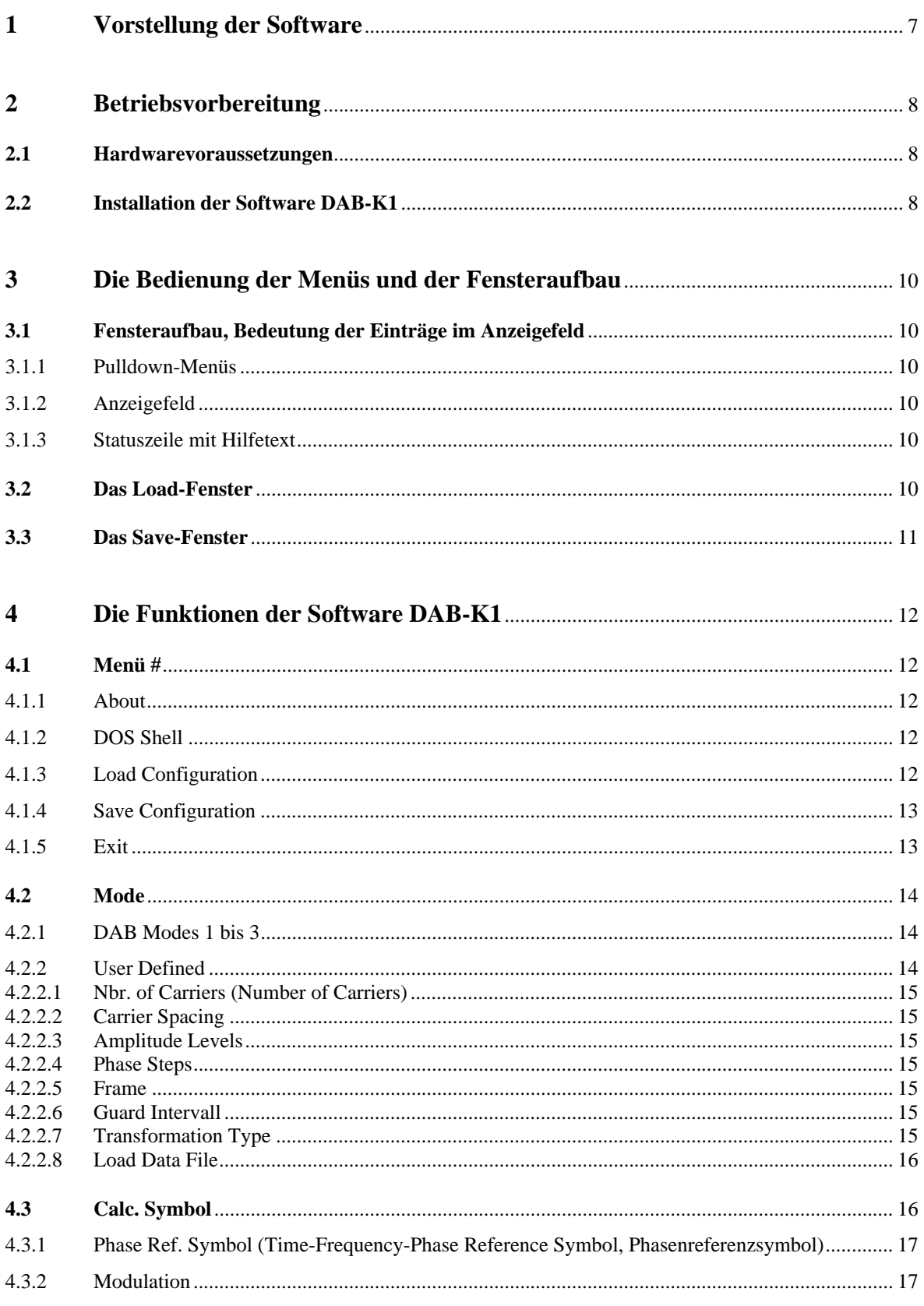

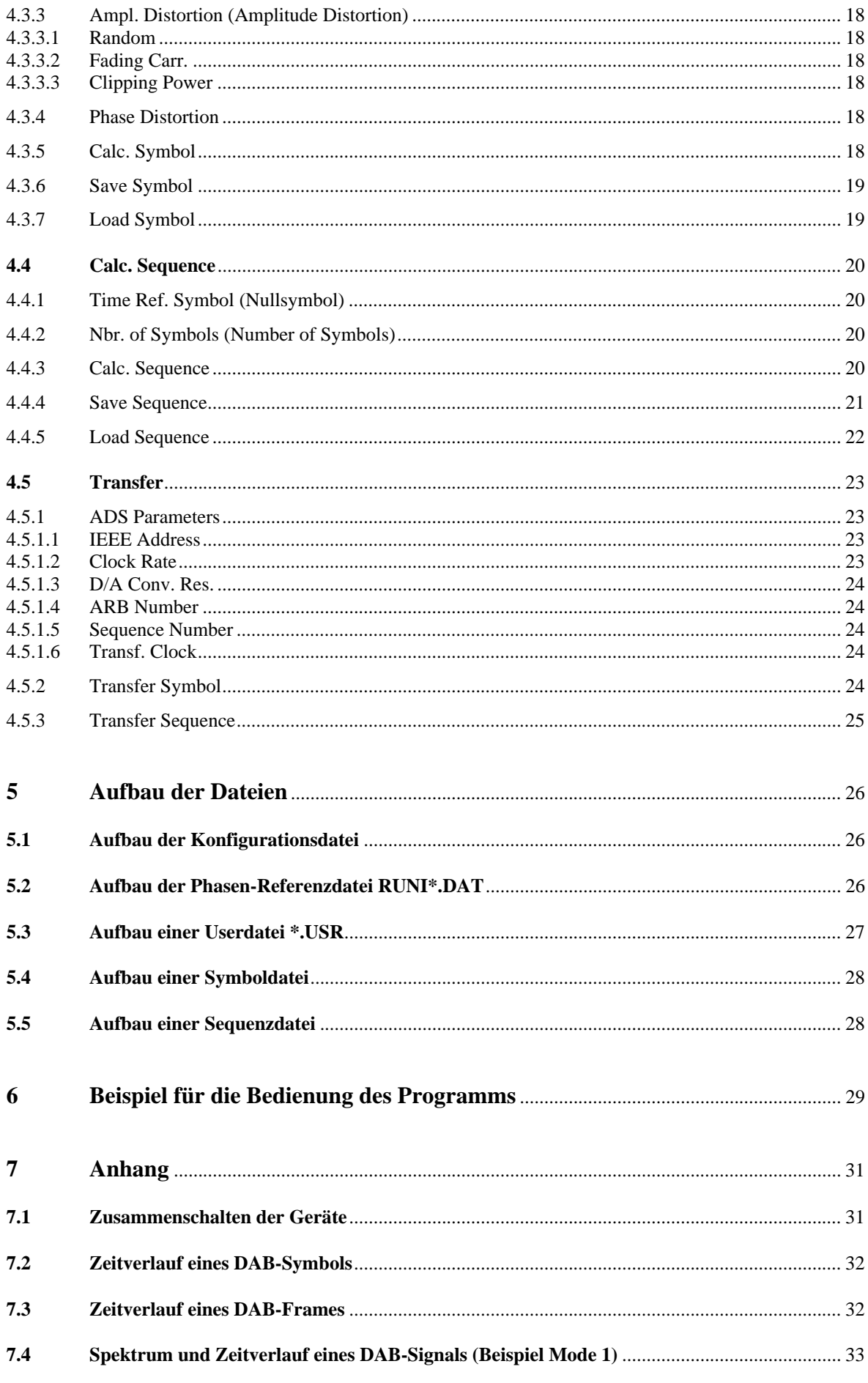

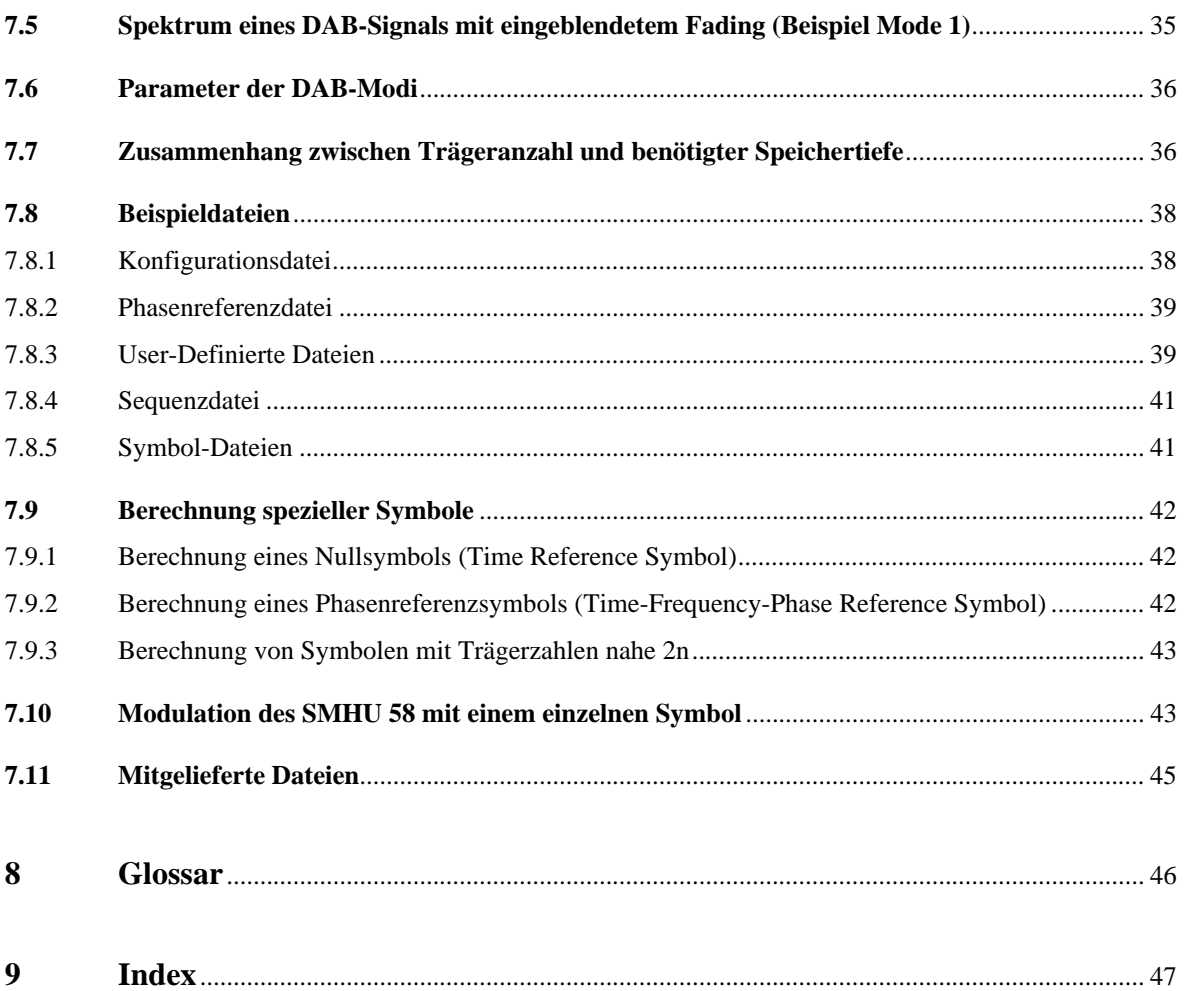

# **Datenblatt**

#### **Vorstellung der Software**  $\mathbf{1}$

Mit der Software DAB-K1 steht Ihnen ein bedienerfreundliches Werkzeug zur Berechnung und Ausgabe von COFDM-Signalen für Digital Audio Broadcasting (DAB) und anderen Anwendungen mit Hilfe des programmierbaren Dual Arbitrary Waveform Generators ADS und des Signalgenerators SMHU 58 zur Verfügung. Außerdem lassen sich auch COFDM-Signale mit Quadratur-Amplitudenmodulation (QAM) erzeugen, wie sie z.B. für Digital Video Broadcasting (DVB) benötigt werden.

Die Leistungsmerkmale der Software DAB-K1:

- Simulation von Digital Audio Broadcasting (DAB)-Signalen mit COFDM-Modulation
- Alle DAB-Modi 1, 2 und 3 sind auswählbar
- Erzeugen von Nullsymbolen (Time Reference Symbol)
- Erzeugen von Phasenreferenzsymbolen (Time-Frequency-Phase Reference Symbol)
- Berücksichtigung von Guard-Intervallen mit wählbarer Länge
- Wiederholung einzelner Symbole mit und ohne Guard-Intervall
- Simulation eines DAB-Frames aus 77 bzw. 144 Symbolen, Anzahl der Symbole auch frei einstellbar
- Simulation von anderen COFDM-Signalen, z.B. mit QAM für Digital Video Broadcasting (DVB)
- Berechnung anderer Vielträgersignale mit frei einstellbarer Trägeranzahl (bis 8190 Träger) und wählbarem Frequenzabstand der Träger
- Berechnung von Signalen mit Zufallsmodulation oder auch mit gezielt einstellbarer Phasen- und Amplitudenmodulation der einzelnen Träger
- Simulation von Signalstörungen wie Amplituden und Phasenstörungen
- Simulation von Fadingstörungen
- Berechnung der Zeitsignale aus den Amplituden- und Phasenwerten der einzelnen Träger
- Speichern und Laden berechneter Symbole und Sequenzen
- Schneller Transfer der Daten zum ADS über IEC-Bus
- Umsetzung der COFDM modulierten Signale in den Frequenzbereich des SMHU 58 (5 MHz bis 1950 MHz)
- Bandbreite der modulierten Signale 1,5 MHz für die DAB-Modi bzw. bis zu 32 MHz bei selbstdefinierten COFDM-Signalen
- Frequenzabstand der COFDM-Träger entsprechend der DAB-Modi oder frei wählbar von 1 Hz bis 10 MHz

#### Betriebsvorbereitung  $\overline{2}$

# **2.1 Hardwarevoraussetzungen**

Folgende Voraussetzungen an die Hardware des verwendeten Rechners werden gestellt:

Das Programm ist auf jedem IBM AT kompatiblen (80286, 80386, 80486) Computer mit 640 kBytes RAM lauffähig. Aus Geschwindigkeitsgründen wird jedoch die Verwendung eines mit mindestens 25-MHz getakteten Rechners empfohlen. Ein Coprozessor (80287, 80387) wird ebenfalls unterstützt und steigert die Rechengeschwindigkeit.

Die berechneten Signale werden über den IEC-Bus (IEEE-Bus) an den Arbitrary Waveform Generator ADS übertragen. Unterstützt werden die IEC-Bus-Interfacekarten Rohde & Schwarz PAT-B1 sowie die Karten von National Instruments PCIIA nach Standard IEEE 488.1 und 488.2. Dazu müssen die IEC-Bus-Treiber der Software Rohde & Schwarz PS-K2 oder der Treiber National Instruments GPIB.COM geladen sein (Einbindung mit DEVICE=GPIB.COM in der Datei CONFIG.SYS).

Die Ausgangssignale des ADS werden als Modulationssignale in die IQ-Modulatoreingänge des Signal Generators SMHU 58 eingespeist und in den Frequenzbereich des Generators 5 MHz bis 1950 MHz umgesetzt. Der SMHU 58 wird nicht über IEC-Bus angesteuert.

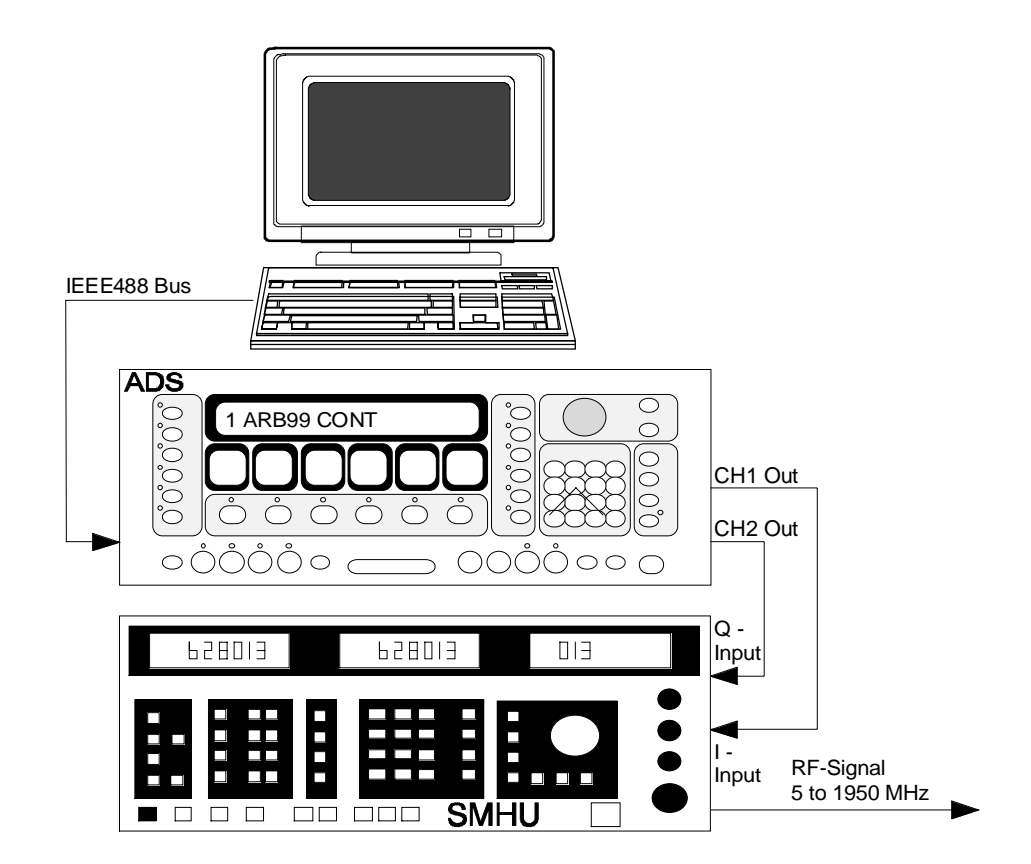

# **2.2 Installation der Software DAB-K1**

Die Software arbeitet zusammen mit einem IEC-Bus nach den Standards IEEE 488.1/488.2 und dem Arbitrary Waveform Generator ADS von Rohde & Schwarz (Speichertiefe 16 oder 64k Worte). Ist momentan kein IEC-Bus vorhanden oder kein ADS angeschlossen, lassen sich mit dem Programm Symbole und Sequenzen berechnen und speichern. Die Übertragung zum ADS kann später erfolgen.

Auf der Programmdiskette finden Sie drei Dateien: INSTALL.EXE, DAB\_\_\_.EX\_ und README.TXT.

Die Datei README.TXT enthält Informationen zum Programm, die zum Zeitpunkt der Drucklegung des Handbuchs noch nicht verfügbar waren. Diese Datei läßt sich mit jedem Texteditorprogramm lesen.

Die Installation des Programms wird mit Hilfe der Datei "INSTALL.EXE" durchgeführt. Wechseln Sie auf Ihr Diskettenlaufwerk und rufen Sie von der Programmdiskette "INSTALL" auf.

Das Installationsprogramm stellt einige Eigenschaften Ihrer Rechnerhardware fest und fragt Sie nach dem Ziellaufwerk und Zielverzeichnis für die Installation von DAB-K1 (Voreinstellung C:\DAB).

In das eingegebene Zielverzeichnis wird die Datei DAB\_\_\_.EX\_ kopiert. Das ist eine komprimierte Datei, die sich selbst entpackt. Beim Entpacken wird das Unterverzeichnis \DATA angelegt und alle Beispieldateien in dieses Verzeichnis kopiert.

Wechseln Sie zum Starten der Software DAB-K1 in das gewählte Zielverzeichnis (ist voreingestellt nach Beenden des Installationsprogramms) und geben Sie DAB.BAT ein. Das Programm nimmt als IEC-Bus-Adresse des ADS die Adresse 14 an. Sollte Ihr ADS nicht auf diese Adresse eingestellt sein, können Sie die Adresse beim Start des Programms angeben. Beispiel: DAB 5<Enter> startet das Programm, wenn der ADS auf Adresse 5 eingestellt ist.

#### Die Bedienung der Menüs und der Fensteraufbau 3

Es besteht die Möglichkeit der Maus- und Tastaturbedienung. Mit Hilfe der Cursortasten oder durch Eingabe des hervorgehobenen Buchstabens werden die Menüs ausgewählt, mit der Eingabetaste aktiviert man die einzelnen Menüpunkte. Ein Abbruch kann mit <ESC> erreicht werden. Eine Besonderheit tritt auf, wenn Pulldown-Menüs der zweiten Ebene aktiviert sind. Werden hier die Cursortasten rechts / links betätigt, bleibt der Menüaufbau erhalten. Hier kommt man eine Menüebene höher, indem man die Taste <ESC> einmal betätigt.

Bei Bedienung mit einer Maus wählt man einen Menüpunkt aus, indem man den Mauszeiger auf den Menüpunkt stellt und die linke Maustaste kurz betätigt (klicken). Der Menüwechsel erfolgt einfach durch Anklicken eines anderen Menüpunktes.

Tastatur und Mausbedienung können abwechselnd verwendet werden.

# **3.1 Fensteraufbau, Bedeutung der Einträge im Anzeigefeld**

Der Fensteraufbau ist unterteilt in Menüzeile mit den ausklappbaren Pulldown-Menüs, Statuszeile mit kontextsensitiver Kommentarzeile und dem Anzeigefeld mit speziellen Parametern der gerade aktiven Einstellungen und Daten.

### **3.1.1 Pulldown-Menüs**

In der obersten Zeile des Bildschirms sind die Pulldown-Menüs aufgeführt. Ihre Auswahl erfolgt durch Eingabe des hervorgehobenen Buchstabens, mit den Cursortasten und der <Enter>-Taste oder durch anklikken mit der Maus. Gleiches gilt für die einzelnen Unterpunkte eines Menüs. Menüpunkte, deren Ausführung momentan nicht möglich ist (z.B. "Save Symbol", wenn noch kein Symbol berechnet wurde), werden grau ohne hervorgehobenen Buchstaben dargestellt.

### **3.1.2 Anzeigefeld**

Die erste Spalte im Anzeigefeld gilt dem Generator und den Werten Speichertiefe, IEEE-Adresse des ADS, Clock Rate und Länge des Symbols. In der mittleren Spalte sind die wichtigsten Werte vom zu erzeugenden Meßsignal dargestellt. In der letzten Spalte ist die aktuelle Datenquelle für Symbol und Sequenz sichtbar. Dies ist der Dateiname (z.B. "SYM01.SYM", "MODE1.SEQ") im Falle von geladenen bzw. berechneten und gespeicherten Dateien, oder für gerade berechnete aber noch nicht gespeicherte Daten der Anzeigetext "not saved".

### **3.1.3 Statuszeile mit Hilfetext**

Die Statuszeile in der untersten Zeile des Bildschirms zeigt einen Hilfetext zu jedem Menüpunkt an. Während länger dauernder Aktionen (z.B. der Berechnung eines Symbols) wird ein entsprechender Hinweis ausgegeben.

### **3.2 Das Load-Fenster**

Bei der Auswahl der Menüpunkte "Load Data File", "Load Symbol" und "Load Sequence" öffnet sich jeweils das Load-Fenster. Es zeigt die bereits vorhandenen Dateien mit der jeweiligen Dateinamenserweiterung (\*.SYM, \*.USR, \*.SEQ, \*.DAT) und erleichtert somit die Auswahl einer Datei. Die Wahl kann mit der Maus bzw. mit der Tastatur erfolgen. Die Dateiauswahl kann mit <ESC> abgebrochen werden. Ein angewählter Name muß **immer** mit <Enter> bestätigt werden, auch nach Auswahl mit Maus (ein Doppelklick wird nicht akzeptiert). Es werden nach dem Aufbau des Load-Fensters alle Dateien mit der vorgesehenen Dateinamenserweiterung des aktuellen Pfades angezeigt. Pfadangabe und Dateinamenserweiterung können geändert, oder ein vollständiger Dateiname eingegeben werden. Dazu wechselt man mittels der <TAB>-Tasten oder Maus in die Eingabezeile, wo Pfad und Standardextension angezeigt werden. Mit Cursortasten, den Tasten <Einf>, <Entf> und <Backspace> kann die vorgegebene Eingabezeile editiert werden. Soll das Verzeichnis nicht gewechselt werden, kann die Pfadangabe in der Eingabezeile entfallen. Erst bei Eingabe eines neuen vollständigen und gültigen Pfades wird in das neue Verzeichnis gewechselt.

Voreingestellt ist das Arbeitsverzeichnis \DATA mit den folgenden Dateinamenserweiterungen:

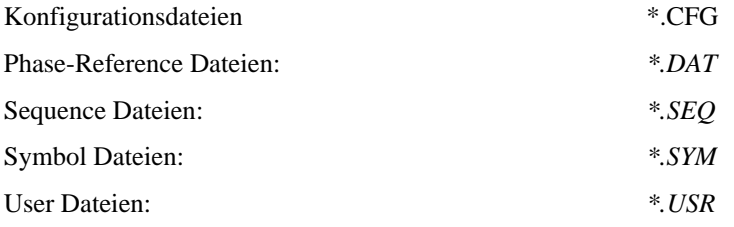

# **3.3Das Save-Fenster**

Beim Save-Fenster finden Sie den selben Aufbau und die Bedienung wie beim Load-Fenster, nur daß hier gleich in der Eingabezeile begonnen wird. Vor dem Überschreiben einer schon existierenden Datei erscheint eine Sicherheitsabfrage.

#### Die Funktionen der Software DAB-K1  $\overline{\mathbf{4}}$

Im folgenden wird die Funktion aller Menüpunkte im einzelnen erklärt.

# **4.1 Menü #**

Dieses Menü zeigt Informationen zum Programm an und erlaubt das Aufrufen der Betriebssystemebene, das Laden und Abspeichern von Programmeinstellungen sowie das Beenden des Programms.

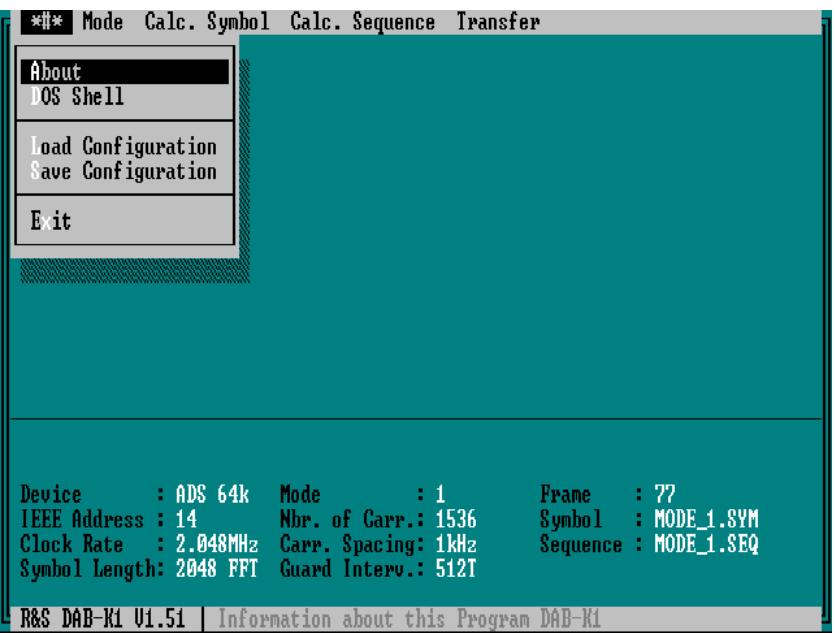

### **4.1.1 About**

Der Aufruf dieses Menüpunktes informiert Sie über die Versionsnummer und das Erstellungsdatum der verwendeten Software DAB-K1. Bei Fragen zum Programm geben Sie bitte die hier gezeigten Informationen mit an.

### **4.1.2 DOS Shell**

Dieser Menüpunkt erlaubt das Aufrufen der Betriebssystemebene (DOS-Ebene). Sie können dieses Menü benützen, um zwischenzeitlich andere Programme zu starten ohne die Programmeinstellungen zu verändern. Sie können z.B. das mitgelieferte Programm RUNINSWP.EXE ausführen (siehe Kapitel "Mitgelieferte Dateien"). Die Betriebssystemebene verlassen Sie durch Eingabe des Befehls EXIT<Enter>. Sie kehren dann wieder in das Programm DAB-K1 zurück.

### **4.1.3 Load Configuration**

Dieser Menüpunkt erlaubt das Laden einer zuvor abgespeicherten Programmeinstellung. Es werden alle Einstellungen, wie DAB-Mode, Trägeranzahl, Trägerabstand, Amplitudenstufen, Phasenstufen, Guardintervallänge, Symbollänge, Anzahl der Symbole pro Frame, Anzahl der Symbole pro Sequenz, Time Ref. Symbol, Phase Ref. Symbol, Amplitude Distortion, Phase Distortion, Fadingbereiche, Clipping Power,

Clock Rate, ARB-Nummer, Sequence-Nummer und D/A-Converter Auflösung geladen. Das Laden erfolgt aus einer ASCII-Datei mit der Endung .CFG.

### **4.1.4 Save Configuration**

Dieser Menüpunkt erlaubt das Speichern einer zuvor abgespeicherten Programmeinstellung. Es werden alle Einstellungen, wie DAB-Mode, Trägeranzahl, Trägerabstand, Amplitudenstufen, Phasenstufen, Guardintervallänge, Symbollänge, Anzahl der Symbole pro Frame, Anzahl der Symbole pro Sequenz, Time Ref. Symbol, Phase Ref. Symbol, Amplitude Distortion, Phase Distortion, Fadingbereiche, Clipping Power, Clock Rate, ARB-Nummer, Sequence-Nummer und D/A-Converter Auflösung gespeichert. Das Speichern erfolgt in einer ASCII-Datei mit der Endung .CFG.

### **4.1.5 Exit**

Der Menüpunkt Exit erlaubt das Beenden des Programms DAB-K1. Wenn Sie Einstellungen oder berechnete Daten weiterverwenden wollen, müssen Sie diese vor der Beendigung des Programms speichern.

# **4.2 Mode**

Dieser Menüpunkt läßt zur Voreinstellung der Berechnung die Auswahl der verschiedenen DAB-Modi sowie eines speziellen Modes "User defined" zu.

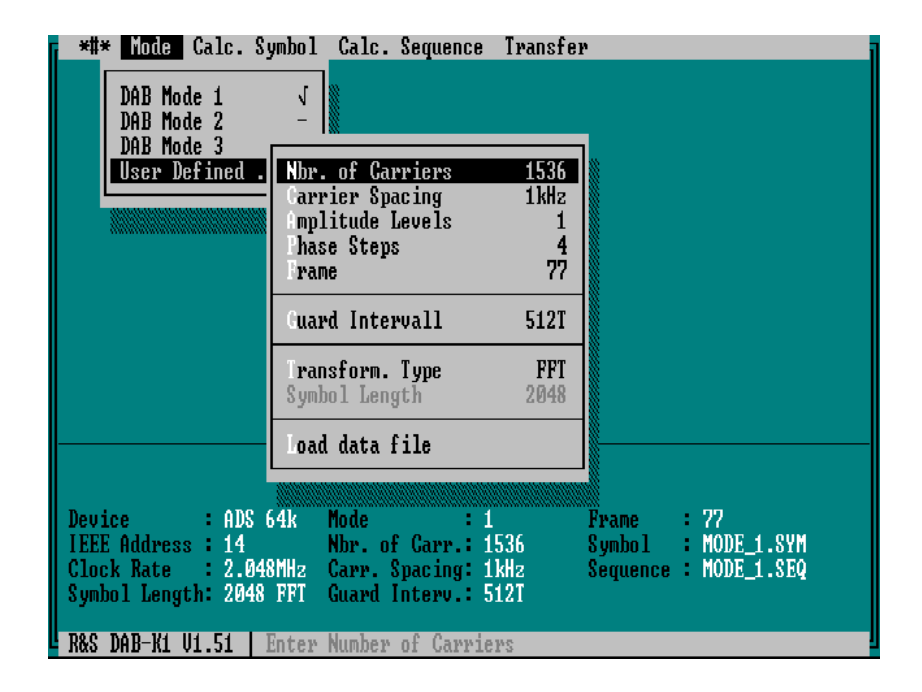

### **4.2.1 DAB Modes 1 bis 3**

Diese Menüpunkte erlauben die Auswahl der verschiedenen DAB-Modi 1, 2 oder 3, die sich in der Anzahl der Träger sowie in der Symboldauer unterscheiden. Die hier voreingestellten Werte entsprechen einer vorläufigen DAB-Spezifikation (siehe auch Tabelle im Anhang). Alle Werte lassen sich verändern, wenn man nach vorangegangener Auswahl eines DAB-Modes in das Menü "User defined" wechselt. Auch die Länge des Guard-Intervalls läßt sich auf diese Weise verändern. Das Guard-Intervall wird allerdings erst bei der Übertragung der Symbole zum ADS berücksichtigt.

### **4.2.2 User Defined**

Der Menüpunkt "User defined" erlaubt die Erstellung von speziellen Signalen mit beliebiger Anzahl von Trägern (maximal 8190), Trägerabständen, Amplitudenstufen, Phasenstufen, Anzahl von Symbolen per Frame sowie mit einstellbarer Dauer des Guardintervalls. Als Vorgabewerte für die einzelnen Einstellungen dienen die Werte eines zuvor ausgewählten DAB-Modes, anschließend können diese Vorgabewerte beliebig verändert werden.

**Achtung:** Die unter diesem Menüpunkt veränderte Länge des Guardintervalls wird auch bei der Übertragung der Daten zum ADS für die DAB-Modi 1, 2 und 3 berücksichtigt, allerdings wird sie nicht mit dem Symbol auf der Festplatte gespeichert. Vor dem Übertragen der Signale zum ADS ist die Einstellung des Guardintervalls zu überprüfen und gegebenenfalls in diesem Menü zu ändern.

Dieser Menüpunkt kann nach einer endgültigen Festlegung der DAB-Spezifikation zur Erzeugung von Signalen verwendet werden, die exakt der Spezifikation entsprechen.

### **4.2.2.1 Nbr. of Carriers (Number of Carriers)**

Hier kann für den Mode "User defined" die gewünschte Anzahl Träger eingestellt werden. Die Werte müssen im Bereich 2 bis 8190 liegen, da für die Berechnungen innerhalb des Programms pro Träger mindestens 4 Variablen erforderlich sind und bei mehr als 8190 Trägern die Grenzen der im Programm verwendeten Datenfelder überschritten werden.

### **4.2.2.2 Carrier Spacing**

Dieser Menüpunkt erlaubt die Eingabe des Frequenzabstandes der zu erzeugenden Träger. Aus dieser Zahl und der Symbollänge wird die Clockrate des ADS berechnet (siehe auch Anhang "Zusammenhang zwischen Trägeranzahl und benötigter Speichertiefe").

### **4.2.2.3 Amplitude Levels**

Dieser Menüpunkt erlaubt die Eingabe einer Anzahl von unterschiedlichen Amplitudenstufen der Träger, die bei der Berechnung eines Symbols berücksichtigt werden. Bei DAB-Signalen haben alle Träger gleiche Amplitude, die Zahl der Amplitude Levels ist damit = 1. Mit Zahlen größer als 1 läßt sich eine mehrstufige Modulation der einzelnen Träger simulieren, wie sie z.B. bei QAM (Quadratur-Amplituden-Modulation) oder DVB (Digital Video Broadcasting) angewandt wird.

### **4.2.2.4 Phase Steps**

Hier ist die Eingabe der Anzahl der bei der Modulation verwendeten Phasenschritte möglich. Bei DAB-Signalen ist diese Zahl 4, d.h. die Modulation der Träger erfolgt mit 0°, 90°, 180° oder 270°.

### **4.2.2.5 Frame**

Die hier eingegebene Zahl bestimmt die Anzahl von Symbolen, die bei der Berechnung einer Sequenz zu einem Frame zusammengefaßt werden. Ein Frame besteht aus einem Nullsymbol, einem Phasenreferenzsymbol und einer zufälligen Reihenfolge aus n verschiedenen Symbolen, wobei n als "Nbr. of Symbols" im Menü "Calc. Sequence" eingegeben werden kann. Die verschiedenen Symbole werden in zufälliger Reihenfolge sooft wiederholt, bis die Länge des Frames erreicht ist. Anschließend wird der gesamte Frame wiederholt.

### **4.2.2.6 Guard Intervall**

Hier läßt sich die Länge des Guardintervalls eingeben. Ein Wert "0" bedeutet kein Guardintervall, der maximale Wert ergibt sich aus der Symbollänge minus eins. Die Länge des Guardintervalls wird bei der Übertragung der Symbole zum ADS berücksichtigt.

### **4.2.2.7 Transformation Type**

Bei der Berechnung der DAB-Symbole wird normalerweise eine Fast Fourier Transformation (FFT) angewendet. Diese Art der Berechnung bietet die höchste Rechengeschwindigkeit. Die Ordnung der FFT richtet sich nach der verwendeten Anzahl der Träger und ist die nächst größere Potenz der Zahl 2. Beispiel: Anzahl der Träger 1536, daraus ergibt sich die Symbollänge und die Ordnung der FFT zu  $2^{11} = 2048$ . Bei Anwendungen, die eine Trägeranzahl nahe einer dieser Potenzen von 2 erfordern, können sich ungünstige Verhältnisse bezüglich der Symbollänge oder des Abstandes der Aliasingfrequenzen ergeben. In diesem Fall kann man als Transformationstyp eine Diskrete Fourier Transformation (DFT) wählen. Hier lassen sich Anzahl der Träger und Symbollänge unabhängig voneinander wählen. Nachteilig ist jedoch die wesentlich längere Dauer der Berechnung. Folgende Werte wurden auf einem Rechner 486 DX2-50 ermittelt und sollen als Anhaltswerte für die Dauer der Berechnungen dienen.

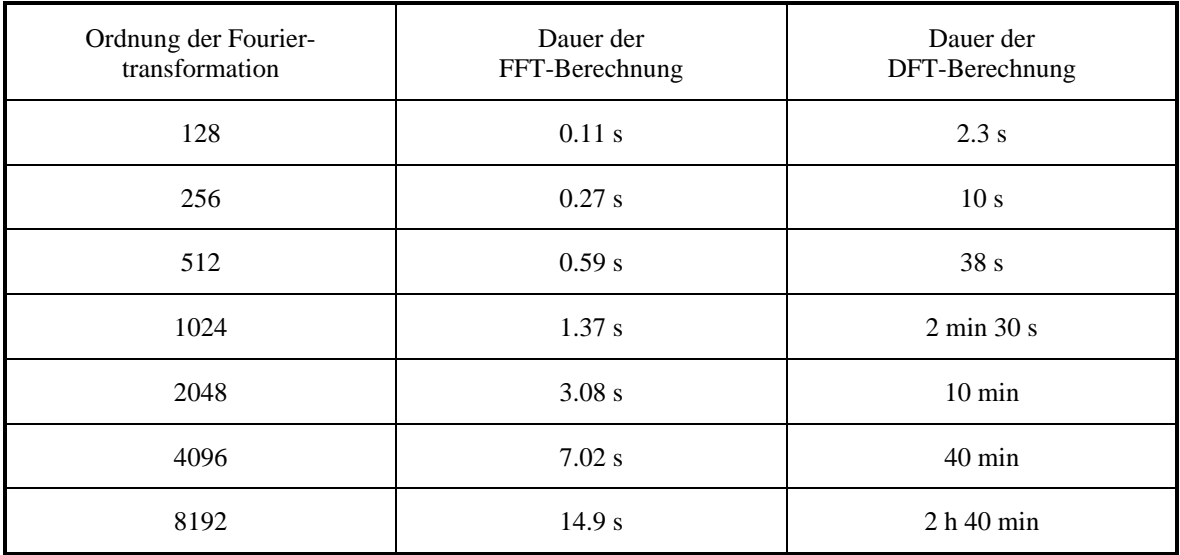

### **4.2.2.8 Load Data File**

Der Menüpunkt "Load data file" gestattet das Einlesen einer Datei mit beliebigen Vorgaben für die Trägeranzahl sowie die Amplituden- und Phasenwerte der einzelnen Träger. Es kann eine benutzerdefinierte Datei geladen werden, die Angaben über Amplituden- und Phasenwerte beinhaltet. Eine andere Möglichkeit besteht in der Angabe der Rechteckkoordinaten bzw. Real- und Imaginärteilen anstelle der Amplituden- und Phasenwerte. (Siehe Kapitel "Aufbau einer Userdatei".)

Hiermit lassen sich beliebige Modulationsvorgaben wie z.B. 64QAM, das Ausblenden einzelner Träger oder bestimmte Phasenlagen realisieren. Bitte beachten Sie, daß Sie nach dem Laden der Parameter auf alle Fälle noch eine Symbolberechnung durchführen müssen. Hierzu muß der Menüpunkt "Calc. Symbol" aufgerufen werden.

Die aus dem Datenfile geladenen Werte werden in einem Datenfeld gespeichert, das allerdings während der Berechnung eines Symbols seinen Inhalt verändert. Soll eine nochmalige Berechnung mit den Daten erfolgen, muß das Datenfile erneut geladen werden. Eine Fehlermeldung mit dem Hinweis "Load User Data again" macht darauf aufmerksam.

**Hinweis:** Die Modulation im Menü Calc. Symbol wird automatisch auf OFF geschaltet.

# **4.3 Calc. Symbol**

Hier erfolgen die für die Berechnung des Zeitverlaufs eines Symbols notwendigen Einstellungen.

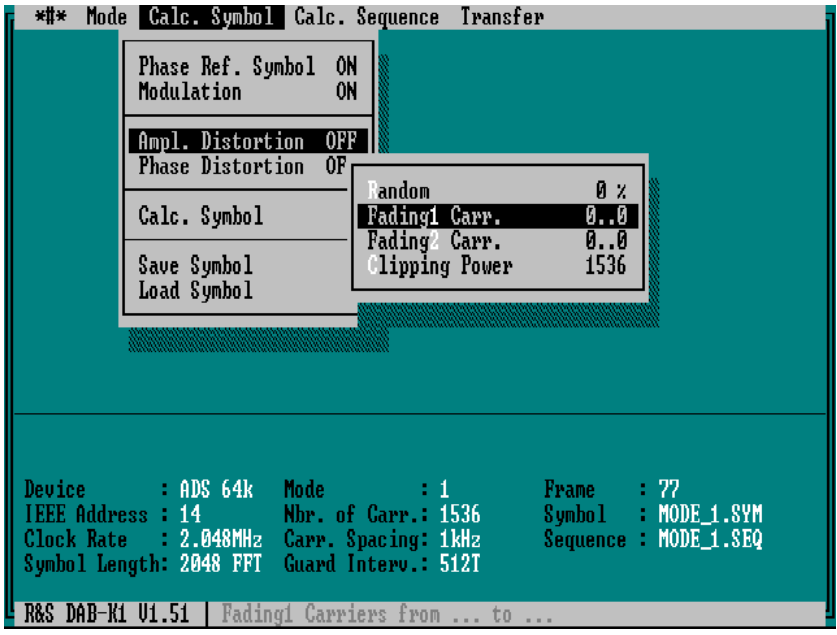

### **4.3.1 Phase Ref. Symbol (Time-Frequency-Phase Reference Symbol, Phasenreferenzsymbol)**

Wenn der Menüpunkt "Phase Ref. Symbol" eingeschaltet ist ("ON", Default-Einstellung nach dem Start des Programms), wird als Grundlage der Berechnung der Phasenmodulation die Phasenlagen der in einer Referenzdatei enthaltenen Trägerphasen verwendet. Das Programm lädt diese Trägerphasen automatisch aus einer Datei, deren Namen sich aus dem Wert für die Trägeranzahl aufbaut (z.B. führt der Mode 1 mit 1536 Trägern zum Dateinamen ⇒ "RUNI1536.DAT"). Kann diese Datei nicht gefunden werden, wird beim Versuch der Berechnung eines Symbols mit Referenzsymbol abgebrochen. Erst nach Ausschalten der Option Phasenreferenzsymbol wird hier eine Berechnung möglich (siehe hierzu auch Kapitel "Aufbau der Phasen-Referenzdatei" und die Beispieldatei im Anhang). Das Referenzsymbol muß in die ARB-Nummern 04 bis 07 des ADS übertragen werden, damit es bei der Berechnung einer Sequenz richtig berücksichtigt werden kann.

**Hinweis:** Unter den mitgelieferten Dateien befindet sich ein Programm RUNINSWP.EXE. Mit Hilfe dieses Programms lassen sich Phasenreferenzdateien RUNI\*.DAT für beliebige Anzahlen von Trägern erzeugen. Die Phasenlagen der Träger werden dabei so eingestellt, daß sich eine möglichst geringe Spitzenleistung des damit berechneten Symbols ergibt.

### **4.3.2 Modulation**

Wenn der Menüpunkt "Modulation" eingeschaltet ist ("ON", Default-Einstellung nach dem Start des Programms), werden die Phasenlagen der Träger mit einer zufälligen Modulation versehen. Die Modulation erfolgt additiv zu den in der entsprechenden Datei RUNI\*.DAT angegebenen Referenzphasen mit 0°, 90°, 180° und 270° bei den Modes DAB-Mode 1, DAB-Mode 2 und DAB-Mode 3 bzw. im Mode "User defined" mit 360° geteilt durch die Anzahl der Phasenschritte (Phase Steps).

**Hinweis:** Wird im Menü User defined ein Datenfile mit Userdaten geladen, so wird die Modulation automatisch ausgeschaltet (Modulation OFF). So wird sichergestellt, daß die im Datenfile festgelegten Amplituden und Phasenlagen der Träger ohne zusätzliche Modulation in die Berechnung des Symbols eingehen.

### **4.3.3 Ampl. Distortion (Amplitude Distortion)**

Das Programm erlaubt die Erzeugung von zufälligen Amplitudenstörungen. Es wird unterschieden zwischen zufälligen Schwankungen der Trägeramplituden und dem völligen Ausblenden der Träger in zwei Frequenzbereichen.

### **4.3.3.1 Random**

Unter dem Menüpunkt "Random" kann ein Maximalwert in Prozent der Trägeramplitude für eine rauschähnliche Amplitudenstörung eingegeben werden. Es wird daraufhin jede Trägeramplitude zufällig mit einer Störung zwischen 0 und diesem maximalen Wert behaftet. Die Amplitudenstörung wird wieder ausgeschaltet, indem man als Wert "0" eingibt.

### **4.3.3.2 Fading Carr.**

Zur Simulation von Fadingstörungen können die Träger in zwei Frequenzbereichen Fading1 und Fading2 ausgeblendet werden. Es werden jeweils Start- und Endwert der auszublendenden Träger eingegeben. Im Bereich zwischen Start- und Endwert wird jeder Träger mit dem Amplitudenwert Null überschrieben. Das Fading wird wieder ausgeschaltet, indem man als Start und Endwert "0" eingibt.

### **4.3.3.3 Clipping Power**

COFDM-Signale können eine sehr hohe Spitzenleistung aufweisen. Diese entsteht, wenn sich die Träger in ihrer Phasenlage auch nur für einen kurzen Augenblick so ausrichten, daß sie sich ihre Spannung addiert. Die sich dann ergebende Spitzenleistung kann ein Vielfaches der thermischen Leistung sein, die man durch Multiplikation der Anzahl der Träger mit der Leistung eines einzelnen Trägers erwartet. DAB-Signale zeigen typischerweise eine 8 bis 15 fach höhere Spitzenleistung, als es der Summe der Trägerleistungen entspricht. Sämtliche Glieder im Übertragungsweg der COFDM-Signale, insbesondere Verstärker, müssen diese Spitzenleistung übertragen können.

Begrenzungseffekte, die sich beispielsweise durch mangelhafte Aussteuerungsfähigkeit von Verstärkern ergeben, oder auch eine bewußte Begrenzung der Spitzenleistung des Signals lassen sich durch die Festlegung der Clipping Power einstellen. Der Wertebereich der Clipping Power reicht von 1 bis zur maximalen Anzahl der Träger. Soll diese Begrenzung vermieden werden, ist der Wert der Clipping Power auf die Trägeranzahl einzustellen.

Die tatsächliche Spitzenleistung des Signals läßt sich nach der Berechnung aus einem File MAXPOWER.TXT entnehmen.

### **4.3.4 Phase Distortion**

Das Programm erlaubt ebenfalls die Simulation von zufälligen Phasenstörungen, um beispielsweise die Empfindlichkeit von Dekodern testen zu können. Unter dem Menüpunkt "Phase distortion" kann ein Wert für eine maximale Phasenstörung in Grad eingegeben werden. Es wird daraufhin jede Trägerphase zufällig mit einer Störung zwischen 0 und diesem max. Wert behaftet. Die Phasenstörung wird wieder ausgeschaltet, indem man als Wert "0" eingibt.

### **4.3.5 Calc. Symbol**

Dieser Menüpunkt startet die Berechnung eines Symbols. Die Berechnung erfolgt unter Berücksichtigung der eingestellten Parameter für ein Signal mit oder ohne Amplituden- bzw. Phasenstörung. Zur Modulation der Träger wird eine Zufallsfolge benutzt, die die Phasenlagen aller Träger moduliert. Die Modulation erfolgt zusätzlich zu den in der entsprechenden Datei RUNI\*.DAT angegebenen Referenzphasen mit 0°, 90°, 180° und 270° bei den Modes DAB-Mode 1, DAB-Mode 2 und DAB-Mode 3 bzw. im Mode "User defined" mit 360° geteilt durch die Anzahl der Phasenschritte (Phase Steps).

Im Mode "User defined" können auch zusätzlich mehrere Amplitudenstufen (Amplitude Levels) vorgegeben werden. Es lassen sich damit Signale mit Quadratur-Amplituden-Modulation (QAM) berechnen. Bei der Einstellung von 8 Amplitudenstufen und 8 Phasenstufen ergeben sich demzufolge Signale mit 64QAM.

Es werden die für den Transfer notwendigen Datenwerte erzeugt und in die entsprechenden Datenanteile (Iund Q-Anteil sowie Guardanteil für I- und Q-Anteil) aufgesplittet. Die so erzeugten Datenwerte stehen zum Transfer bereit. Sie können aber auch als ASCII-Files gespeichert und später transferiert werden (Dateinamen \*.SYM).

Die Berücksichtigung des Guardanteils erfolgt erst bei der Übertragung des Symbols zum ADS (siehe Kapitel "Transfer Symbol"). Es kann daher auch nach der Berechnung des Symbols noch verändert werden (im Menü "User defined").

Bei der Erzeugung von Zeitsignalen mit einem Arbitrary Waveform Generator entsteht eine frequenzabhängige SIN(X)/X-förmige Verzerrung der Amplituden der erzeugten Träger (siehe auch Bild in 7.9.3). Diese Amplitudenverzerrung wird bei der Berechnung der Symbole automatisch berücksichtigt und aufgehoben.

Bei der Berechnung des Symbols wird auch die zeitliche Verteilung der Spitzenleistung bezogen auf die mittlere thermische Leistung aller Träger ermittelt und in einem File MAXPOWER.TXT gespeichert. Die mittlere thermische Leistung ist die Summe der Leistung der einzelnen Träger.

Gespeichert werden in der ersten Zeile Datum und Uhrzeit der Berechnung, die Anzahl der verwendeten Träger und die höchste Spitzenleistung des Signals. Bei niedrigen Werten der eingestellten Clipping Power ist die Spitzenleistung gleich der Clipping Power. Der Wert P<sub>crest</sub> gibt den Spitzenwert des Signals an, der sich ohne Clipping ergibt. Die nachfolgenden Zeilen zeigen die Verteilung der Signalleistung in Prozent der Symboldauer an. Das Wertepaar <6 und 0.63 im Beispiel bedeuten, daß nur in 0.63% der Zeit die Leistung von 6\* der thermischen Leistung überschritten wird.

Das File MAXPOWER.TXT ist ein ASCII-File, das mit jedem Textverarbeitungsprogramm betrachtet werden kann. Die Werte jeder neuen Berechnung werden an das File angehängt. Werden die Werte nicht mehr benötigt, so kann das File gelöscht werden.

```
06-23-1994 21:44:56 Nbr.Carr.: 1536 Max.Power: 7.57
Power Distribution (without clipping, P \text{crest} = 7.57):
Power \langle 1^* \rangle 2^* \langle 3^* \rangle 4^* \langle 5^* \rangle 5^* \langle 6^* \rangle 6^* \langle 7^* \rangle 6^* \langle 9^* \rangle 6^* \langle 10^* \rangle 6^* \langle 11^* \rangle 6^* \langle 12^* \rangle 6^* \langle 13^* \rangle 6^* \langle 13^* \rangle 6^* \langle 14^* \rangle 6^* \langle 15^* \rangle 6^*% 63.48 23.10 8.35 3.13 0.98 0.63 0.20 0.15 0.00 0.00 0.00 0.00 0.00 0.00 0.00 0.00
```
Ausschnitt aus dem File MAXPOWER.TXT

### **4.3.6 Save Symbol**

Ein berechnetes Symbol kann unter diesem Menüpunkt abgespeichert werden. Es sind bis zu 8 Zeichen für den Namen zulässig. Die Dateinamensergänzung ".SYM" wird automatisch an den Dateinamen angehängt. Ist bereits eine Datei mit dem gleichen Namen vorhanden, werden Sie gefragt, ob die alte Datei überschrieben werden soll. Alle Dateien werden im Verzeichnis \DATA gespeichert. Wenn Sie die Speicherung in einem anderen Verzeichnis wünschen, müssen Sie den kompletten Pfad angeben. Es wird dann zu diesem Verzeichnis gewechselt.

### **4.3.7 Load Symbol**

Mit diesem Menüpunkt kann ein bereits früher berechnetes und gespeichertes Symbol erneut geladen werden, um es beispielsweise zum ADS zu transferieren. Im eingeblendeten Load-Fenster sehen Sie, welche Dateien gespeichert sind. Es ist das Verzeichnis \DATA voreingestellt, wenn Sie nicht vorher in ein anderes Verzeichnis gewechselt haben (siehe auch Kapitel "Das Load-Fenster").

# **4.4 Calc. Sequence**

Die Berechnung einer zufälligen Sequenz von Symbolen erfolgt unter Berücksichtigung der Speichertiefe des angeschlossenen ADS sowie der für die einzelnen Modi festgelegten Anzahl Symbole für ein Frame. Hinzu kommt noch die Aktivierung bzw. Deaktivierung von "Time Ref. Symbol" (Nullsymbol) und "Time-Frequency-Phase reference symbol" (Phasenreferenzsymbol, falls im Menü "Calc. Symbol" auf ON), sowie der Eintrag für das Guardintervall.

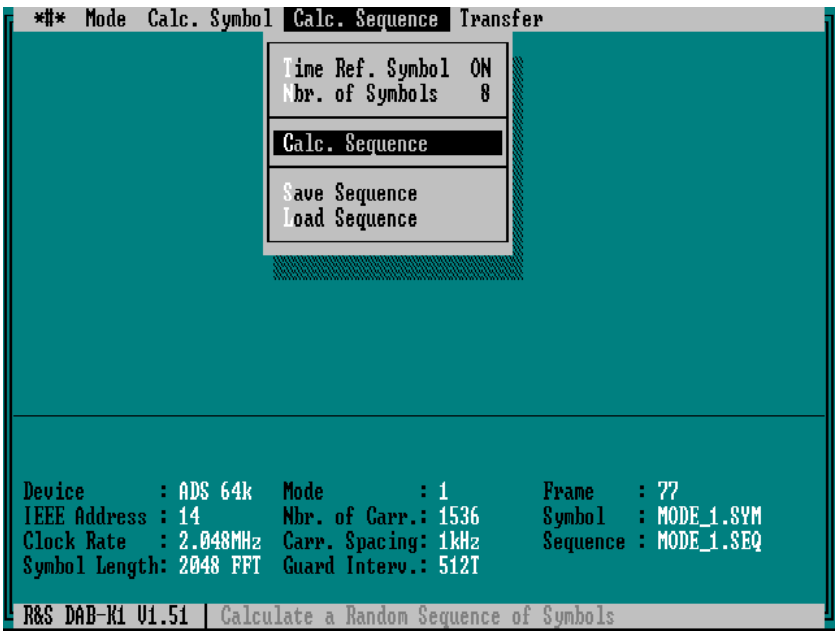

### **4.4.1 Time Ref. Symbol (Nullsymbol)**

Ist der Menüpunkt "Time Ref. Symbol" eingeschaltet ("ON", Default-Einstellung nach dem Start des Programms), werden bei der Berechnung einer Sequenz die Standardkurvennummern für das Nullsymbol (ARB-Nummern 00 und 01) an die erste Stelle der Sequence gesetzt. Das Nullsymbol für den jeweiligen DAB-Mode muß wie jedes andere Symbol erst berechnet und an den ADS transferiert werden. Ein Nullsymbol läßt sich berechnen, indem man beim entsprechenden DAB-Mode ein Fading für alle Träger definiert.

### **4.4.2 Nbr. of Symbols (Number of Symbols)**

Der Menüpunkt "Nbr. of Symbols" erlaubt die Berücksichtigung einer bestimmten Anzahl von vorher berechneten Symbolen, die sich mit den entsprechenden Signal- und Guardanteilen in den ARB-Kurven Nummern 08, 12, 16 usw. befinden müssen. Die maximale Anzahl von Symbolen hängt von der Speichertiefe des ADS (16k oder 64k) ab sowie von der Länge der Symbole (siehe auch Anmerkung in den Kapiteln "Calc. Sequence" und "Anhang"). Beim Zahlenwert von "Nbr. of Symbols" müssen das "Time Reference Symbol" (Nullsymbol) und das "Time-Frequency-Phase reference symbol" (Phasnreferenzsymbol) berücksichtigt werden, soweit sie eingeschaltet sind. Davon hängt auch ab, ob Sie 1, 2 oder 3 als Minimalwert der Anzahl der Symbole eingeben können.

### **4.4.3 Calc. Sequence**

Dieser Menüpunkt startet die Berechnung einer Sequenz.

Das "Time Reference Symbol" (Nullsymbol) und das "Time-Frequency-Phase reference symbol" (Referenzsymbol) werden nur einmal zu Beginn einer Sequenz berücksichtigt, alle anderen Symbole werden in einer zufälligen Reihenfolge ausgewählt bis die eingestellte Anzahl der Symbole pro Frame erreicht ist.

Bei der Berechnung einer Sequenz wird unterschieden, ob ein Guardintervall eingeschaltet ist oder ob die Länge des Guardintervalls 0 T ist. Bei eingeschaltetem Guardintervall (Guardintervall ungleich 0 T) wird eine Sequenz erzeugt, die 4 ARB-Nummern pro Symbol benötigt. Bei ausgeschaltetem Guardintervall  $(Guardinterval = 0 \text{ T})$  werden 2 ARB-Nummern pro Symbol benötigt. Die Länge des Guardintervalls geht dabei nicht ein (wenn es  $\langle 0 \rangle$  ist), das wird bei der Übertragung der einzelnen Symbole zum ADS berücksichtigt. Damit kann eine Sequenz auch aus Symbolen mit unterschiedlichem Guardanteil bestehen.

### **Aufbau einer Sequenz**

für *Guardintervall <> 0* gilt folgender Aufbau:

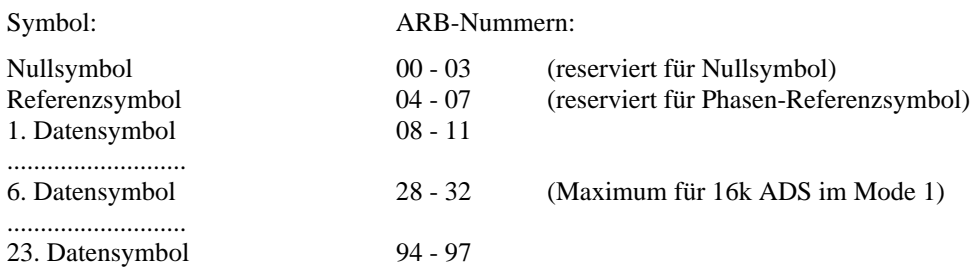

#### für *Guardintervall = 0* gilt folgender Aufbau:

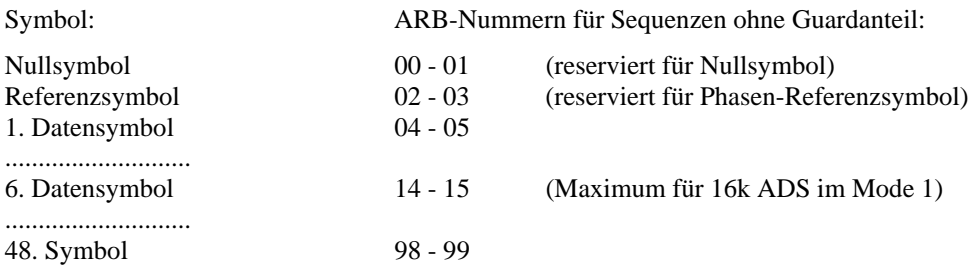

Anmerkung: Für die Anzahl und den benötigten Speicherplatz der ARB-Signale gelten folgende Grenzen: Die Summe der Längen aller in einer Sequenz auszugebenden Signale darf 16k bzw. 64k Worte pro Kanal nicht überschreiten. Es sind maximal 100 verschiedene ARB-Kurven speicherbar (das gilt für beide ADS-Typen 16/64k, da jeweils nur ARB-Nummern 00 bis 99 verfügbar sind). Siehe hierzu Anhang.

Die Speichertiefe 16k oder 64k des angeschlossenen ADS wird bei der Berechnung der Sequenz berücksichtigt. Ist am IEC-Bus kein ADS ansprechbar, geht das Programm von einem 16k ADS aus.

### **4.4.4 Save Sequence**

Eine berechnete Sequenz kann unter diesem Menüpunkt abgespeichert werden. Es sind bis zu 8 Zeichen für den Namen zulässig. Die Dateinamensergänzung ".SEQ" wird automatisch an den Dateinamen angehängt. Ist bereits eine Datei mit dem gleichen Namen vorhanden, werden Sie gefragt, ob die alte Datei überschrieben werden soll. Alle Dateien werden im Verzeichnis \DATA gespeichert. Wenn Sie die Speicherung in einem anderen Verzeichnis wünschen, müssen Sie den kompletten Pfad angeben. Es wird dann zu diesem Verzeichnis gewechselt.

### **4.4.5 Load Sequence**

Mit diesem Menüpunkt kann eine bereits früher berechnete und gespeicherte Sequenz erneut geladen werden, um sie beispielsweise zum ADS zu transferieren. Im eingeblendeten Load-Fenster sehen Sie, welche Dateien gespeichert sind. Es ist das Verzeichnis \DATA voreingestellt, wenn Sie nicht vorher in ein anderes Verzeichnis gewechselt haben. Siehe auch Kapitel "Load-Fenster".

# **4.5 Transfer**

Dieser Menüpunkt erlaubt die Einstellung verschiedener ADS-Parameter sowie die Übertragung berechneter oder geladener Symbole und Sequenzen.

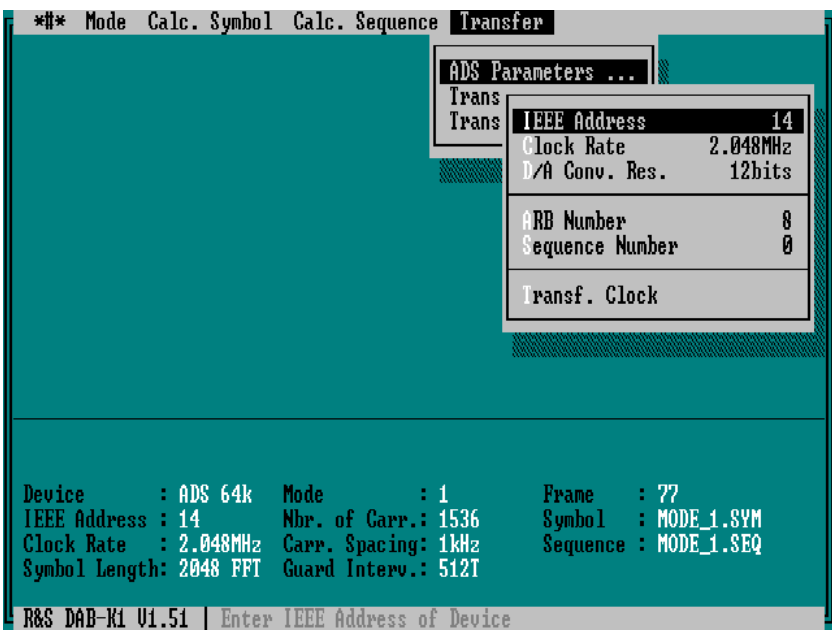

### **4.5.1 ADS Parameters**

In diesem Untermenü können die IEC-Bus-Adresse, die Clock Rate sowie die Nummer der ARB-Kurve bzw. die Nummer der Sequenz des ADS eingestellt werden. Die Übertragung der Clock Rate zum ADS erfolgt automatisch mit der Übertragung eines Symbols oder einer Sequenz, kann aber mit dem Menüpunkt "Transfer Clock" auch nachträglich verändert werden. Dieser Menüpunkt ist nur zugänglich, wenn am IEC-Bus ein ADS angeschlossen ist.

### **4.5.1.1 IEEE Address**

Hier kann die IEC-Bus-Adresse des angeschlossenen ADS verändert werden. Die Voreinstellung lautet auf Adresse 14. Ist der ADS auf eine andere Adresse eingestellt, kann das Programm auch mit DAB <Adresse> gestartet werden. Beispiel: DAB 5 <Enter> startet das Programm DAB-K1 für einen auf Adresse 5 eingestellten ADS.

### **4.5.1.2 Clock Rate**

Die Taktrate (Clock Rate) des ADS wird automatisch aus dem Frequenzabstand der Träger und der Symbollänge (Symbol Length) berechnet. Hier kann für Testzwecke die Clock Rate des ADS verändert werden. Der hier eingestellte Wert beeinflußt den Frequenzabstand der Träger (Carrier Spacing) des COFDM-Signals. Es gilt die Beziehung:

$$
Carrier Spacing = \frac{ClockRate}{SymbolLength}
$$

Die eingestellte Clock Rate wird erst wirksam, nachdem sie durch Aufruf des Menüs Transfer Clock zum ADS übertragen wurde.

### **4.5.1.3 D/A Conv. Res.**

Die D/A-Wandlerauflösung des ADS beträgt 12 bit. Dieser Wert bestimmt den Pegelabstand der außerhalb des COFDM-Signals entstehenden Nebenlinien. Zur Simulation verschiedener Effekte, z.B. Defekte in D/A-Wandlern, kann hier die Auflösung des D/A-Wandlers reduziert werden. Der hier eingestellte Wert wird nur bei der Übertragung der Signale zum ADS berücksichtigt. Es ist somit möglich, ein einmal berechnetes Symbol mehrmals mit unterschiedlichen D/A-Wandlerauflösungen zu transferieren.

### **4.5.1.4 ARB Number**

Bevor Symbole zum ADS übertragen werden, muß festgelegt werden, in welche Speicherplätze sie übertragen werden sollen. In Abhängigkeit der Guardintervalllänge werden 2 ARB-Nummern (je eine für CH1 und CH2) oder 4 ARB-Nummern (je eine für CH1 Guardanteil, CH1 Symbolanteil, CH2 Guardanteil, CH2 Symbolanteil) pro Symbol belegt. Die hier angegebene Nummer bestimmt den untersten belegten ARB-Speicher. Es sollten nur gerade Zahlen verwendet werden. Gültige Werte sind alle geraden Werte von 0 bis 98 (bis 96 bei Guardintervall ≠ 0). Voreingestellter Wert ist 8.

**Achtung:** Der bisherige Inhalt der ARB-Nummern wird überschrieben.

Beispiel 1: Guardintervall = 0, eingegebene ARB-Nummer = 12; es werden die ARB-Speicher Nummer 12 und 13 belegt.

Beispiel 2: Guardintervall = 512, eingegebene ARB-Nummer = 20; es werden die ARB-Speicher Nummer 20, 21, 22 und 23 belegt.

Bei Übertragung eines Symbols mit Guardintervall ≠ 0 werden außerdem zwei Sequenzen 98 und 99 für CH1 und CH2 generiert. Am ADS wird dann der Zeitverlauf des Symbols mit Guardintervall ausgegeben. Will man das Frequenzspektrum des Symbols betrachten, ist zweckmäßigerweise das Guardintervall abzuschalten. Dazu kann man am ADS in den Sequenzen 98 und 99 jeweils das erste Element (Guardanteil) löschen. Einfacher ist es jedoch, das Symbol nochmals mit der Einstellung Guardintervall = 0 in bisher unbenutzte ARB-Nummern zu übertragen.

### **4.5.1.5 Sequence Number**

Vor der Übertragung von Sequenzen an den ADS muß die Nummer festgelegt werden, unter der die Sequenz gespeichert werden soll. Da die Sequenzeinstellungen des ADS für CH1 und CH2 unterschiedliche ARB-Nummern benötigen, werden für jede zu übertragende Sequenz zwei SEQ-Nummern im ADS belegt. Bei Übertragung eines Symbols mit Guardintervall ≠ 0 werden außerdem zwei Sequenzen 98 und 99 für CH1 und CH2 benutzt. Gültige Werte sind somit alle geraden Zahlen von 0 bis 96. Voreingestellter Wert ist 0.

Beispiel: eingegebene Sequenz Nummer 12; es werden die Nummern SEQ 12 und SEQ 13 am ADS belegt.

### **4.5.1.6 Transf. Clock**

Der unter Clock Rate eingestellte Wert wird durch Aufruf dieses Menüpunktes zum ADS übertragen.

### **4.5.2 Transfer Symbol**

Dieser Menüpunkt gestattet die Übertragung jeweils eines berechneten oder geladenen Symbols zum ADS. Beim Aufruf des Transfers der Daten zum ADS wird auch die gerade eingestellte Länge des Guardintervalls berücksichtigt, es ist also vor dem Transfer zu prüfen, ob die Einstellung richtig ist. Die Voreinstellung des Guardintervalls kann im Menü "Mode", Untermenü "User defined" auch für die DAB-Modi 1, 2 und 3 verändert werden. Ist die Länge des Guardintervalls nicht zu Null eingestellt, werden die Datenworte jedes Symbols in Signal- und Guardanteil aufgespalten. Danach erfolgt der Transfer der Daten zum ADS in die unter "ADS Parameters" eingestellten ARB-Kurven. Bei der Verwendung eines Guardintervalls werden stets 4 fortlaufende ARB-Nummern benötigt um ein vollständiges Symbol im ADS abzulegen (Signalanteil und Guardanteil mit jeweils I- und Q-Komponente).

Vor dem Transfer eines Symbols muß im Menü "ADS Parameters" **manuell** eine geeignete ARB-Nummer eingestellt werden, die eine richtige Aufteilung der Symbolanteile auf die ARB-Nummern gewährleistet. Voreingestellt ist die erstmögliche Nummer für ein Symbol eines Frames mit Null- und Referenzsymbol (ARB-Nummer 08). Die drei darauf folgenden ARB-Nummern werden automatisch genutzt. Die nächste ARB-Nummer wäre somit erst wieder die 12, also immer 4-er Schritte (ARB-Nummer 8 für Sym01, ARB-Nummer 12 für Sym02, ARB-Nummer 16 für Sym03 ...). Dieses Vorgehen ist durch die automatische Generierung von Sequenzen festgelegt und wird durch den Aufbau einer Sequenz beschrieben (siehe auch Kapitel "Aufbau einer Sequenzdatei"). Dieser Menüpunkt ist nur zugänglich, wenn am IEC-Bus ein ADS angeschlossen ist.

Ist ein Guardintervall ≠ 0 eingestellt, wird automatisch eine Sequenz gebildet, die das Symbol mit Guardintervall aus dem ADS ausgibt. Hierfür werden die Sequenz-Nummern 98 für den CH1 und 99 für den CH2 des ADS benutzt.

### **4.5.3 Transfer Sequence**

Dieser Menüpunkt startet die Übertragung einer berechneten oder geladenen Sequenz zum ADS. Die Nummer der Sequenz, in die übertragen wird, wird im Menü "ADS Parameters" eingestellt. Der Menüpunkt "Transfer Sequence" ist nur zugänglich, wenn am IEC-Bus ein ADS angeschlossen ist.

Die Ausgabe der Signale der Sequenz am ADS wird unmittelbar nach der Übertragung der Sequenz gestartet. Beachten Sie bitte, daß Sie nur dann das gewünschte Signal erhalten, wenn Sie vorher alle benötigten Symbole in die entsprechenden ARB-Kurvennummern übertragen haben.

Siehe hierzu auch Kapitel "Sequence Number".

#### 5 **Aufbau der Dateien**

Sämtliche Dateien werden als ASCII-Dateien abgelegt und können so bei Bedarf mit jedem beliebigem Texteditor bearbeitet werden. Für die Nutzung der Software ist nur der Aufbau einer Userdatei von Bedeutung. Die anderen Dateien werden automatisch generiert und zum Speichern bzw. Laden gewünschter Symbol- und Sequenzdaten benötigt.

# **5.1 Aufbau der Konfigurationsdatei**

In einer Konfigurationsdatei mit der Endung .CFG werden alle Einstellungen des Programms gespeichert. Eine Konfigurationsdatei enthält folgende Angaben:

- DAB-Mode
- Trägeranzahl
- Trägerabstand
- Amplitudenstufen
- Phasenstufen
- Guardintervallänge
- Symbollänge
- Anzahl der Symbole pro Frame
- Anzahl der Symbole pro Sequenz
- Verwendung eines Time Ref. Symbols
- Verwendung eines Phase Ref. Symbols
- Amplitude Distortion
- Phase Distortion
- Fadingbereiche
- Clipping Power
- Clock Rate
- ARB-Nummer
- Sequence-Nummer
- D/A-Converter Auflösung

Die Konfigurationsdatei wird am besten durch Abspeichern einer Einstellung des Programms im Menüpunkt Save Configuration erzeugt.

Die Konfigurationsdatei kann mit jedem ASCII-Textverarbeitungsprogramm bearbeitet werden. Beim Abspeichern ist darauf zu achten, daß nur unformatierter Text gespeichert wird.

# **5.2 Aufbau der Phasen-Referenzdatei RUNI\*.DAT**

Vorgefertigte Phasenreferenzdateien RUNI\*.DAT für die 3 DAB-Modi befinden sich in der Directory \DATA (RUNI1536.DAT für Mode 1, RUNI384.DAT für Mode 2 und RUNI192.DAT für Mode 3). Die Phasenlagen der Träger in diesen Dateien entsprechen nicht genau der DAB Norm. Normgerechte Referenzdateien und auch Referenzdateien für andere Anzahlen von Trägern lassen sich aber leicht mit einem Texteditor oder einem Hilfsprogramm erzeugen. Eine Beispieldatei finden Sie im Anhang.

Eine selbstdefinierte Referenzdatei enthält folgende Angaben:

- Trägeranzahl
- durchgehende Numerierung der Träger
- Phasenlagen der Träger in RAD (Wertebereich 0 bis 6,28318 =  $2\pi$ )

Der Aufbau einer Referenzdatei ist wie folgt:

**Header:** 

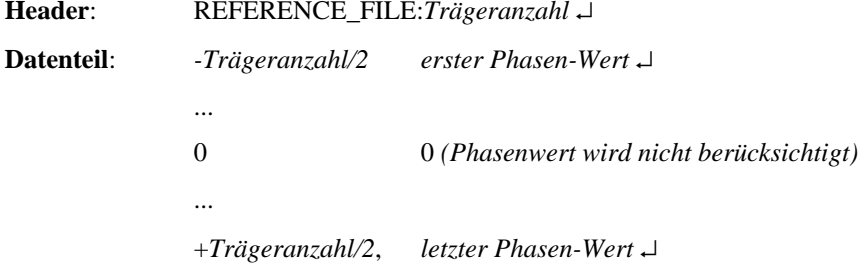

Für Trägeranzahl bzw. Trägeranzahl/2 muß der entsprechende ganzahlige Zahlenwert stehen.

Das mitgelieferte Programm RUNINSWP.EXE erzeugt Phasenreferenzdateien für eine beliebige Anzahl von Trägern mit der Eigenschaft, daß die Phasenlagen aller Träger so verteilt sind, daß der Spitzenwert des Symbols möglichst gering ist.

# **5.3 Aufbau einer Userdatei \*.USR**

Eine Userdatei \*.USR kann über den Menüpunkt "Load data file" geladen werden. Die eingestellten Parameter für ein Symbol werden automatisch aktualisiert.

Ein benutzerdefiniertes Datenfile enthält folgende Angaben:

- Typ des Datenfiles (polar oder rechteck)
- Trägeranzahl
- Carrier Spacing
- Anzahl der Amplitudenstufen
- Anzahl der Phasenstufen
- Anzahl der Symbole per Frame
- Länge des Guardintervalls
- durchgehende Numerierung der Träger
- Datenwerte in Rechteck- oder Polarkoordinaten

Hier die Aufteilung in Header und Datenteil einer Userdatei:

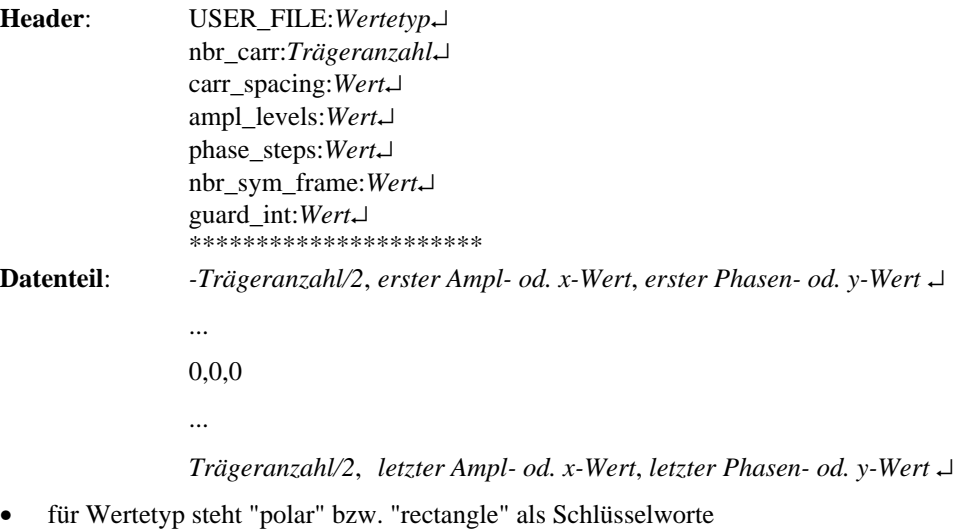

- für Trägeranzahl bzw. Trägeranzahl/2 muß der entsprechende ganzahlige Zahlenwert stehen
- die Datenwerte sind mit 5 Nachkommastellen anzugeben
- wichtig ist auch die Reihenfolge bei den Wertepaaren Ampl., Phase bzw. x-Wert, y-Wert

Eine Einhaltung dieses Aufbaus ist für das richtige Funktionieren unabdingbar. Bei der Installation werden Beispieldateien "REC180.USR", "POL180.USR" in das Verzeichnis \DATA kopiert. Erläuterungen zu den Beispieldateien finden Sie im Anhang.

# **5.4 Aufbau einer Symboldatei**

Die Symboldateien werden automatisch generiert und als ASCII-Dateien mit der Dateinamenserweiterung "\*.SYM" abgelegt. Diese Dateien enthalten die aus den Phasen- und Amplitudenwerten aller Träger berechneten Zeitverläufe des Signals, aufgeteilt in I- und Q-Anteil.

Der Kopf der Dateien besteht aus den Zeilen "length\_of\_symbol:*Symbollänge*" und "carriers:*Trägeranzahl*", dann folgen die Datenwerte des I-Anteils, erneut die Zeilen "length\_of\_symbol:*Symbollänge*" und "carriers:*Trägeranzahl*" und dann die Werte des Q-Anteils. Die Werte werden mit Vorzeichen und 7 Nachkommastellen abgelegt. Hierfür finden Sie eine Beispieldatei im Anhang.

# **5.5 Aufbau einer Sequenzdatei**

Die Sequenzdateien werden automatisch generiert und als ASCII-Dateien mit der Dateinamenserweiterung "\*.SEQ" abgelegt. Der Kopf der Dateien besteht aus der Zeile "ADS sequence:*Symbolanzahl* symbols". Für Symbolanzahl steht der Zahlenwert für die Anzahl der Symbole pro Frame. Dann folgen die Datenwerte für die Sequenz des I-Anteils, wobei jedes Symbol vollständig, d.h. mit Signal- und Guardanteil in einer Zeile steht. Die Werte bestehen aus Kurvennummer (ARB-Nummern) mit Wiederholfaktor und Zeitteilungsfaktor für einen I- oder Q-Symbolanteil (siehe Bedienhandbuch ADS). Es folgt erneut die Zeile "ADS sequence:*Symbolanzahl* symbols" und dann die Kurvennummern des Q-Anteils. Auch hierfür finden Sie Beispieldateien im Anhang.

#### 6 Beispiel für die Bedienung des Programms

Im folgenden finden Sie eine Schritt für Schritt Anleitung zur Bedienung des Programms DAB-K1. Es ist empfehlenswert, diese Anleitung wenigstens einmal nachzuvollziehen.

- 1. Schließen Sie den ADS an den IEC-Bus des Rechners an. Verbinden Sie die Signalausgänge des ADS mit den I- und Q-Modulationseingängen des SMHU 58. Schalten Sie den Rechner und die Meßgeräte ein. Schalten Sie den SMHU 58 auf I/Q-Modulation und stellen Sie die gewünschte Mittenfrequenz des Signals ein. Vergewissern Sie sich, daß der ADS auf IEC-Bus-Adresse 14 eingestellt ist. Steht der ADS momentan nicht zur Verfügung, ist nur die Berechnung und das Abspeichern von Symbolen möglich.
- 2. Wechseln Sie in das Verzeichnis, das die Programmdatei DAB.BAT und das Unterverzeichnis \DATA enthält. Starten Sie das Programm DAB.BAT. Das Programm stellt fest, ob der ADS über IEC-Bus angesprochen werden kann und welche Speichertiefe zur Verfügung steht.
- 3. Wählen Sie im Menü "Mode" den gewünschten DAB-Mode 1, 2 bzw. 3 oder den Mode "User defined" aus. Falls Sie "User defined" wählen, machen Sie die entsprechenden Angaben über Ihr gewünschtes Signal oder laden Sie mit "Load data file" eine geeignete Datei.
- 4. Wechseln Sie zum Menü "Calc. Symbol" und wählen Sie die entsprechenden Optionen für "Phase Ref. Symbol" und "Modulation".
- 5. Falls Sie die Berechnung eines Symbols mit Amplitudenstörungen oder Phasenstörungen möchten, machen Sie die gewünschten Angaben in den entsprechenden Menüs.
- 6. Starten Sie nun die Berechnung eines Symbols durch Auswahl des Menüpunktes "Calc. Symbol". Es wird ein File MAXPOWER.TXT angelegt, dem Sie die Leistungsverteilung des berechneten Symbols entnehmen können. Dieses File kann später mit jedem Texteditor betrachtet werden.
- 7. Das berechnete Symbol können Sie nun mit dem Menüpunkt "Save Symbol" auf Ihrer Festplatte abspeichern. Geben Sie dazu einen Namen für das Symbol ein, der maximal 8 Zeichen lang ist. Die Dateierweiterung \*.SYM wird automatisch angehängt. Das Speichern erfolgt im Unterverzeichnis \DATA. Wünschen Sie ein anderes Unterverzeichnis, müssen Sie den vollen Pfad eingeben.
- 8. Wiederholen Sie die Schritte 5 bis 7 für die von Ihnen gewünschte Anzahl von Symbolen. Da die Symbole mit Zufallsfolgen moduliert bzw. gestört werden, wird bei jeder Berechnung ein anderes Symbol erzeugt.
- 9. Wechseln Sie nun zum Menü "Calc. Sequence" und wählen Sie aus, ob Sie zur Berechnung der Sequenz ein "Time Reference Symbol" (Nullsymbol) berücksichtigen wollen. Geben Sie die Anzahl der Symbole ein, die Sie zu einer Sequenz verbinden wollen (Nullsymbol und Phasenreferenzsymbol zählen Sie mit).
- 10. Starten Sie die Berechnung der Sequenz durch Anwählen des Menüpunktes "Calc. Sequence".
- 11. Die berechnete Sequenz können Sie nun mit dem Menüpunkt "Save Sequence" auf Ihrer Festplatte abspeichern. Geben Sie dazu einen Namen für die Sequenz ein, der maximal 8 Zeichen lang ist. Die Dateierweiterung \*.SEQ wird automatisch angehängt. Das Speichern erfolgt im Unterverzeichnis \DATA. Wünschen Sie ein anderes Unterverzeichnis, müssen Sie den vollen Pfad eingeben.
- 12. Wenn Sie mehrere Sequenzen berechnen wollen, wiederholen Sie die Schritte 9 bis 11.
- 13. Jetzt können Sie beginnen, die Daten zum angeschlossenen ADS zu übertragen. Wechseln Sie dazu zum Menü "Transfer". Stellen Sie im Menüpunkt "ADS Parameters" die ARB-Nummer des nachfolgend zu übertragenden Symbols ein, z.B. Nummer 08. Vergewissern Sie sich, daß das Guardintervall auf den richtigen Wert eingestellt ist, gegebenenfalls können Sie jetzt noch den gewünschten Wert im Menü "Mode", Untermenü "User defined" eingeben. Signal und Guardanteile der I- und Q-Komponenten des Symbols werden automatisch auf die folgenden ARB Nummern aufgeteilt.
- 14. Starten Sie den Transfer eines Symbols durch Auswahl des Menüpunktes "Transfer Symbol". Es wird das Symbol übertragen, das sich gerade im Speicher des Rechners befindet und dessen Name im Anzeigefeld des Bildschirms in der Spalte ganz rechts angezeigt wird.
- 15. Wollen Sie weitere Symbole übertragen, müssen Sie diese zuerst berechnen (siehe Schritt 6) oder laden. Zum Laden von Symbolen wechseln Sie ins Menü "Calc. Symbol" und wählen Sie den Menüpunkt "Load Symbol" und dann die gewünschte Symboldatei aus.
- 16. Wechseln Sie erneut zum Menü "Transfer" und stellen Sie im Menüpunkt "ADS Parameters" die ARB-Nummer des nächsten zu übertragenden Symbols ein, z.B. Nummer 12.
- 17. Starten Sie den Transfer dieses Symbols durch erneute Auswahl des Menüpunktes "Transfer Symbol".
- 18. Wiederholen Sie die Schritte 15 bis 17 für die Anzahl der Symbole der Sequenz.
- 19. Jetzt können Sie beginnen, eine Sequenz zum angeschlossenen ADS zu übertragen. Wechseln Sie dazu zum Menü "Transfer". Stellen Sie im Menüpunkt "ADS Parameters" die Sequence-Nummer der nachfolgend zu übertragenden Sequenz ein, z.B. Nummer 00.
- 20. Starten Sie den Transfer einer Sequenz durch Auswahl des Menüpunktes "Transfer Sequence". Es wird die Sequenz übertragen, die sich gerade im Speicher des Rechners befindet und deren Name im Anzeigefeld des Bildschirms in der Spalte ganz rechts angezeigt wird.

Der ADS gibt die Signale der übertragenen Sequenz sofort an den Ausgängen CH1 und CH2 aus. Die Pegel sind so gewählt, daß die richtige Aussteuerung des SMHU 58 gewährleistet ist. Die Mittenfrequenz des modulierten Signals sowie den Gesamtpegel können Sie am SMHU 58 auch nachträglich verändern. Am Ausgang des SMHU 58 steht das modulierte Hochfrequenzsignal zur Verfügung.

#### Anhang  $\overline{7}$

# **7.1 Zusammenschalten der Geräte**

Verbinden Sie den Ausgang CH1 des ADS mit dem I-Eingang des SMHU 58 sowie den Ausgang CH2 des ADS mit dem Q-Eingang des SMHU 58. Soll eine phasenstarre Verkopplung der Modulationssignale mit dem Trägersignal des SMHU 58 erfolgen, so verbinden Sie zusätzlich den 10-MHz-Referenzfrequenzausgang mit dem Eingang für externe Referenz "REF 5/10 MHz" des ADS und schalten Sie den ADS auf "externe Referenz".

Verbinden Sie den Rechner mit dem ADS über den IEC-Bus und stellen Sie die IEC-Bus-Adresse des ADS auf 14 ein. Die Steuerung des SMHU 58 über den IEC-Bus ist nicht vorgesehen.

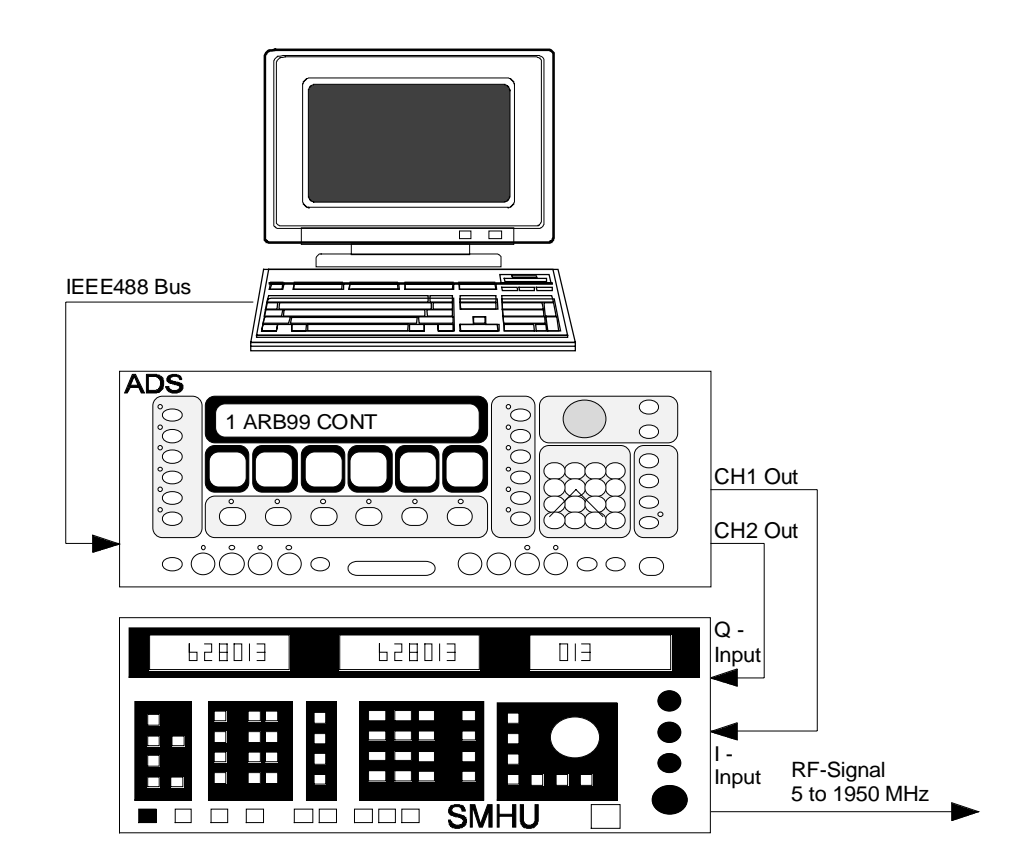

# **7.2 Zeitverlauf eines DAB-Symbols**

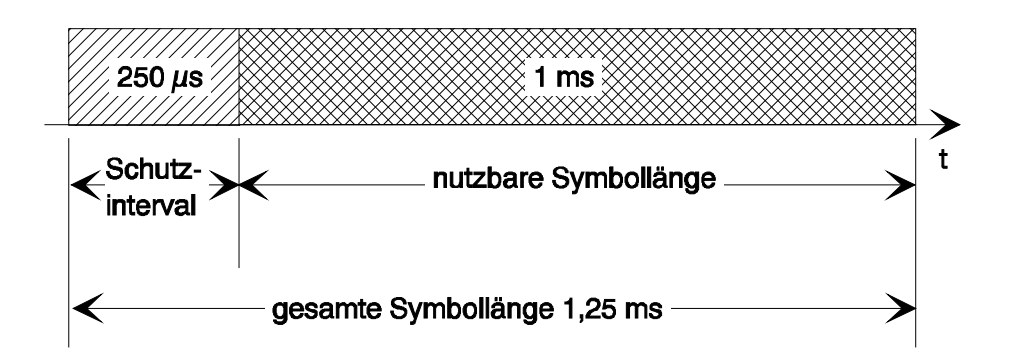

Die angegebenen Werte entsprechen einer vorläufigen DAB-Spezifikation für den Mode 1. Da die nutzbare Symbollänge durch 2048 Datenworte erzeugt wird, muß das Schutzintervall (Guardintervall) auf 512 Takte eingestellt werden, wenn es 250 µs dauern soll. Der zeitliche Verlauf während des Schutzintervalls ist derselbe wie der am Ende der nutzbaren Symbollänge. Um Speicherplatz des ADS zu sparen, wird daher jedes Symbol in einen Signalanteil, der sich nicht wiederholt und in den Guardanteil aufgespalten. Diese Anteile werden dann in der Sequenz wieder in der richtigen Reihenfolge zusammengesetzt und in der Reihenfolge Guardanteil, nicht wiederholender Signalanteil und erneut Guardanteil ausgegeben.

# **7.3 Zeitverlauf eines DAB-Frames**

Ein DAB-Frame beginnt mit einem Nullsymbol, gefolgt von einem Phasenreferenzsymbol. Anschließend folgen 75 Symbole mit Modulation im Mode 1 und 2 bzw. 142 Symbole im Mode 3. Diese DAB-Frames werden durch eine Sequenz von Symbolen simuliert, die repetierend ausgegeben wird.

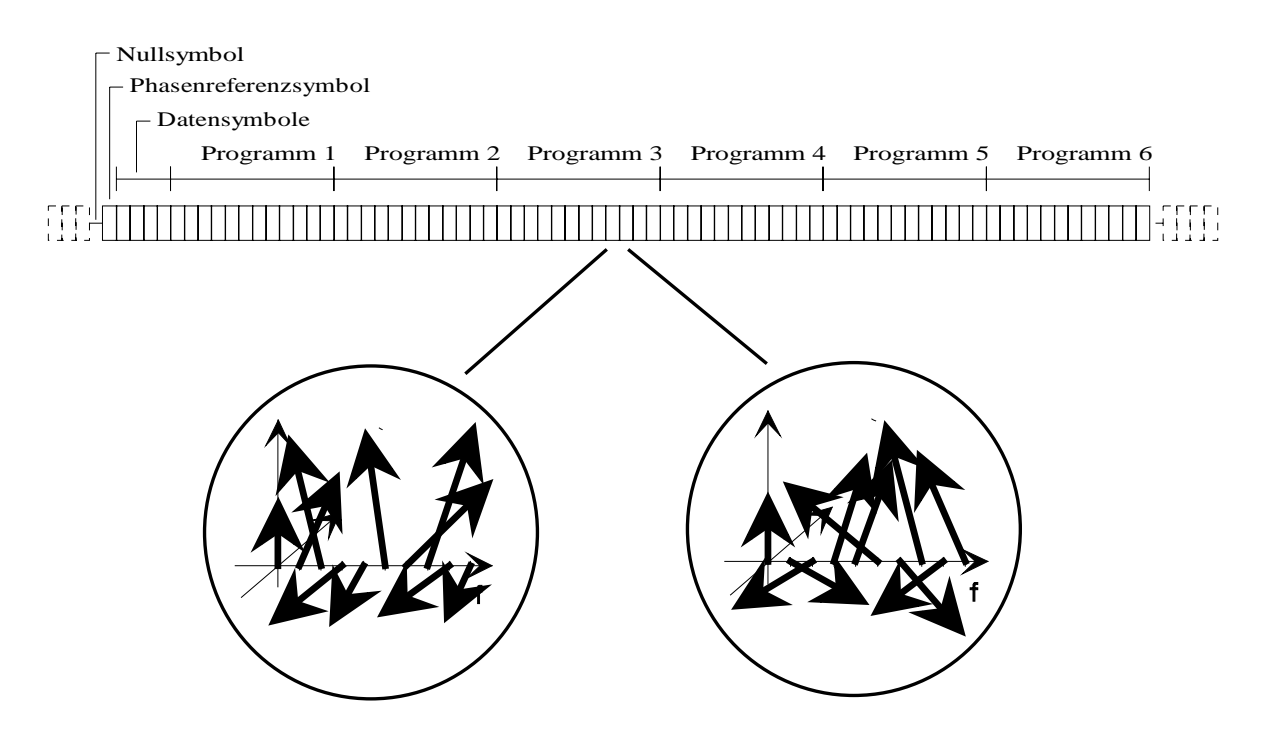

Frame im Mode 1 und Mode 2 mit Phasenmodulation der einzelnen Träger

# **7.4 Spektrum und Zeitverlauf eines DAB-Signals (Beispiel Mode 1)**

Das Spektrum eines DAB-Signals im Mode 1 sieht unter Vernachlässigung der Trägerphasenlagen folgendermaßen aus:

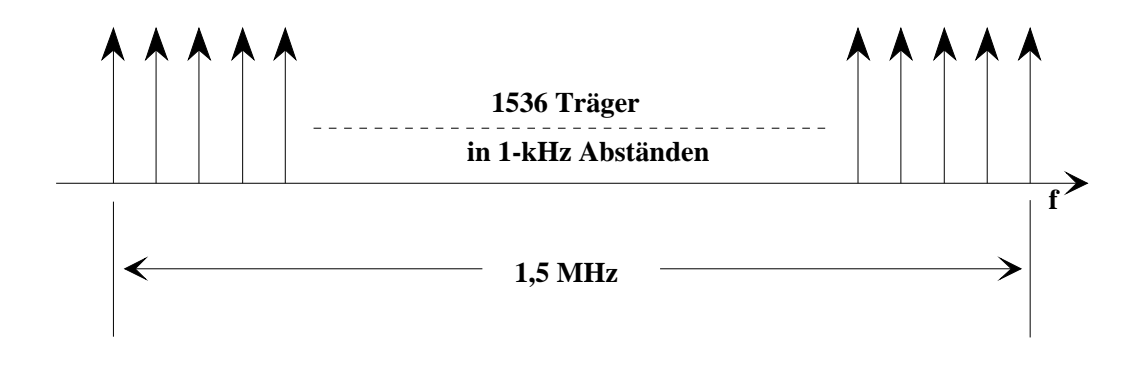

Das nachfolgende Bild zeigt einen mit einem Rohde & Schwarz Spektrumanalysator FSA gemessenen Ausschnitt aus dem Spektrum.

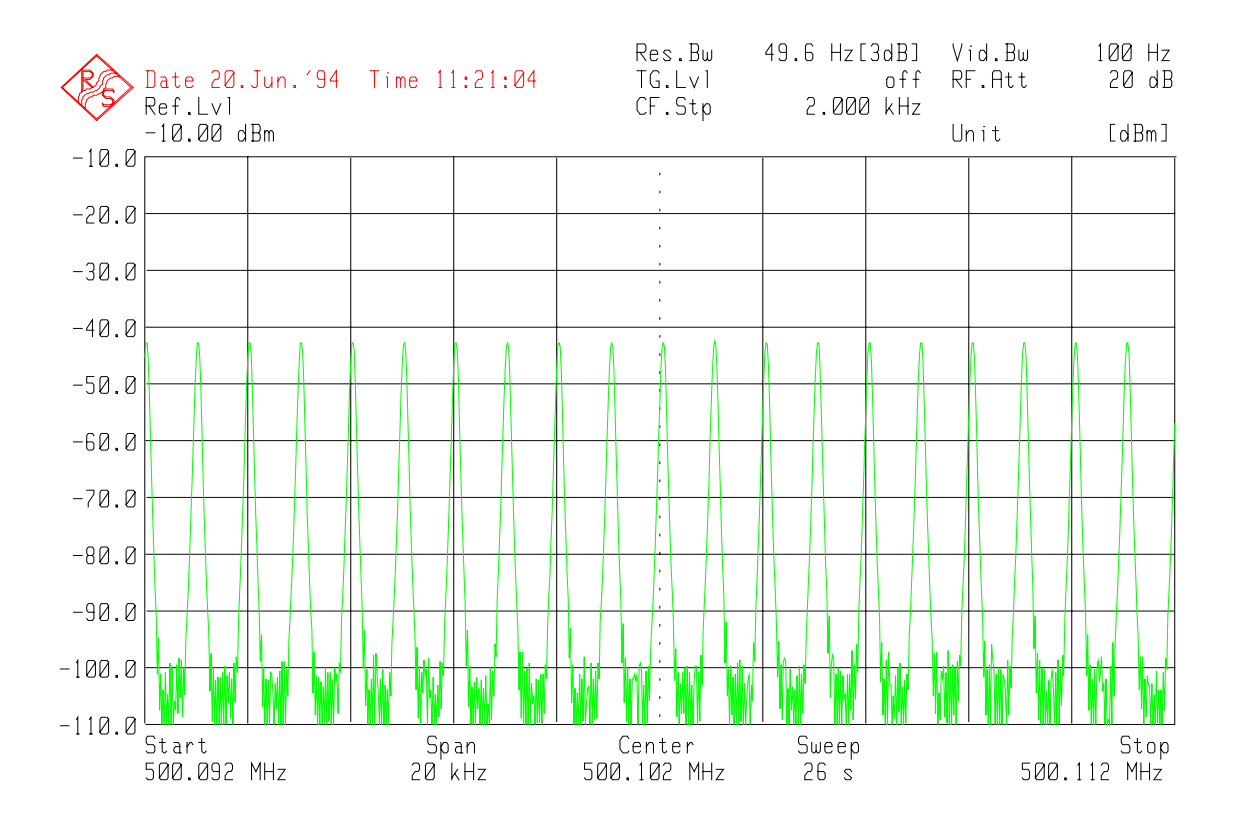

Gemessenes Spektrum eines COFDM-Signals

Der Zeitverlauf der I- und Q-Anteile dieses Signals ist sehr rauschähnlich. Das nachfolgende Bild zeigt ein Oszillogramm eines I-Signals im DAB-Mode 1 (ohne Guardintervall):

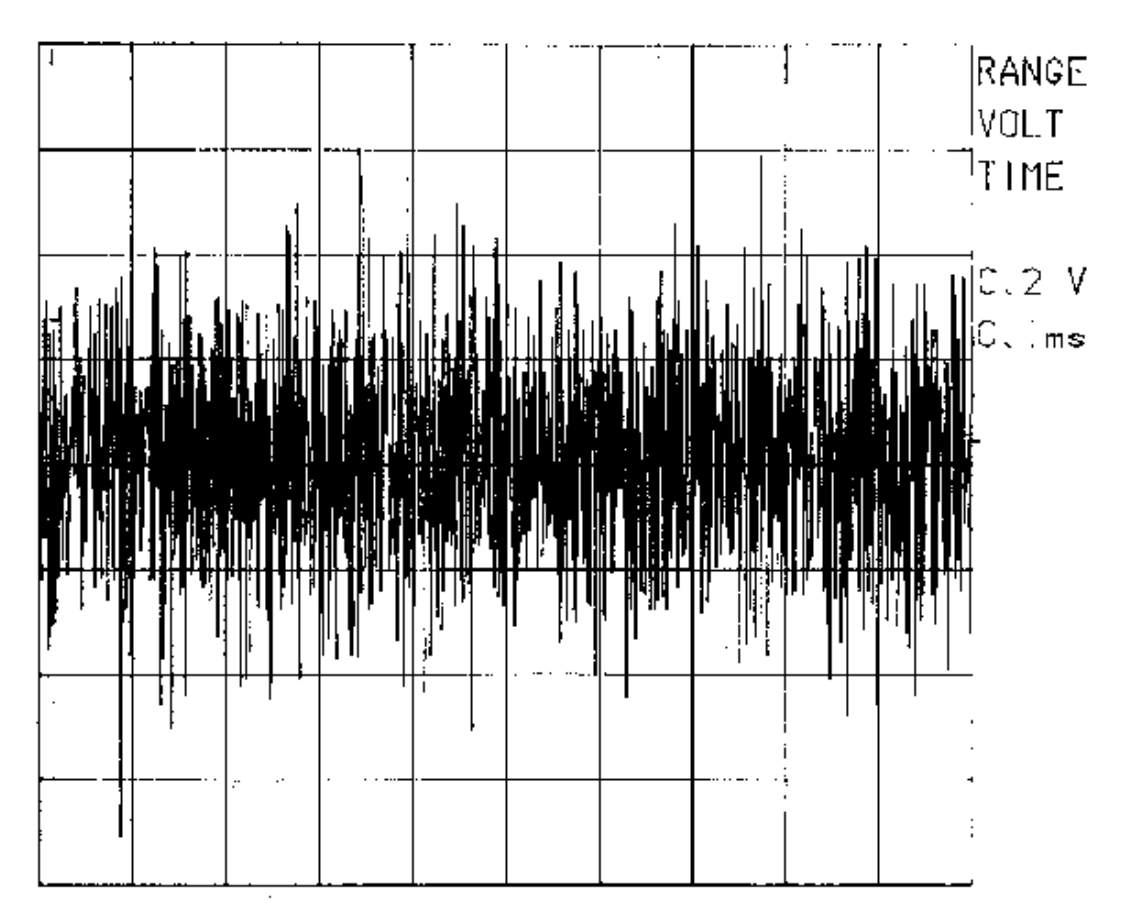

Oszillogramm des Zeitverlaufs eines DAB-Mode 1 Signals

# **7.5 Spektrum eines DAB-Signals mit eingeblendetem Fading (Beispiel Mode 1)**

Das Spektrum eines DAB-Signals im Mode 1 mit zwei eingeblendeten Fadingbereichen zeigt nachfolgendes Bild (gemessen mit dem Rohde & Schwarz Spektrumanalysator FSA):

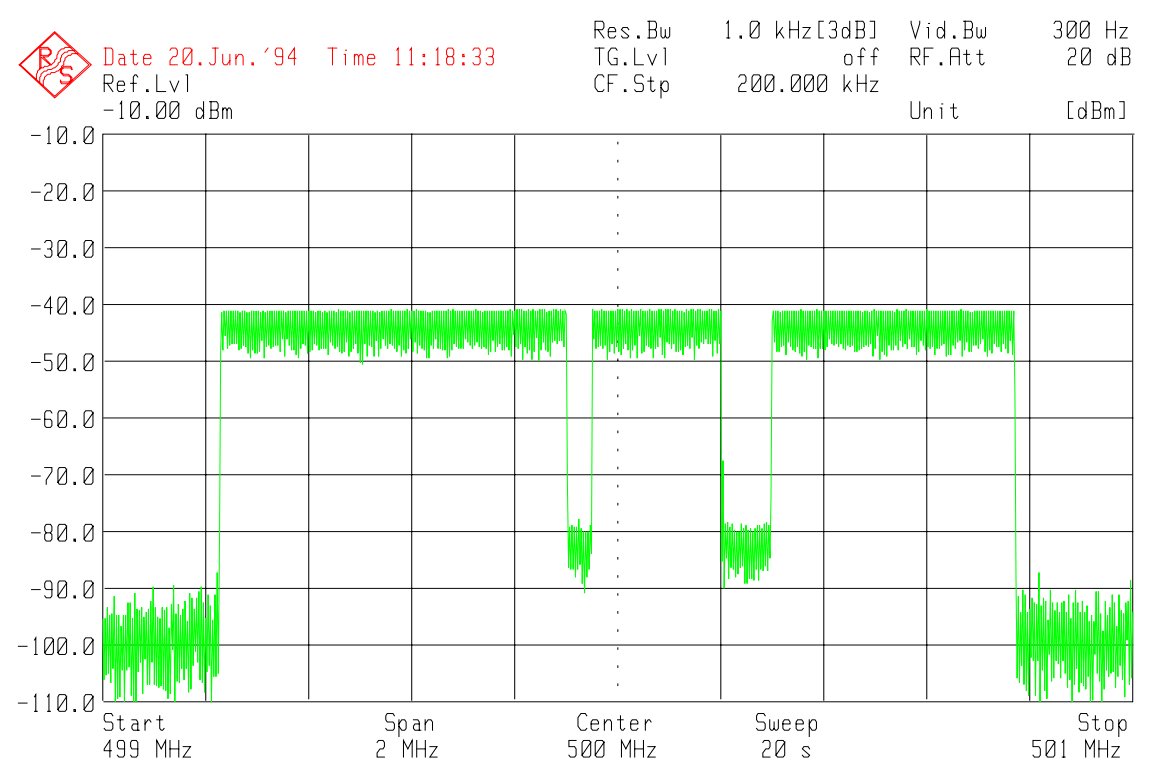

COFDM-Signal mit Fadingstörungen

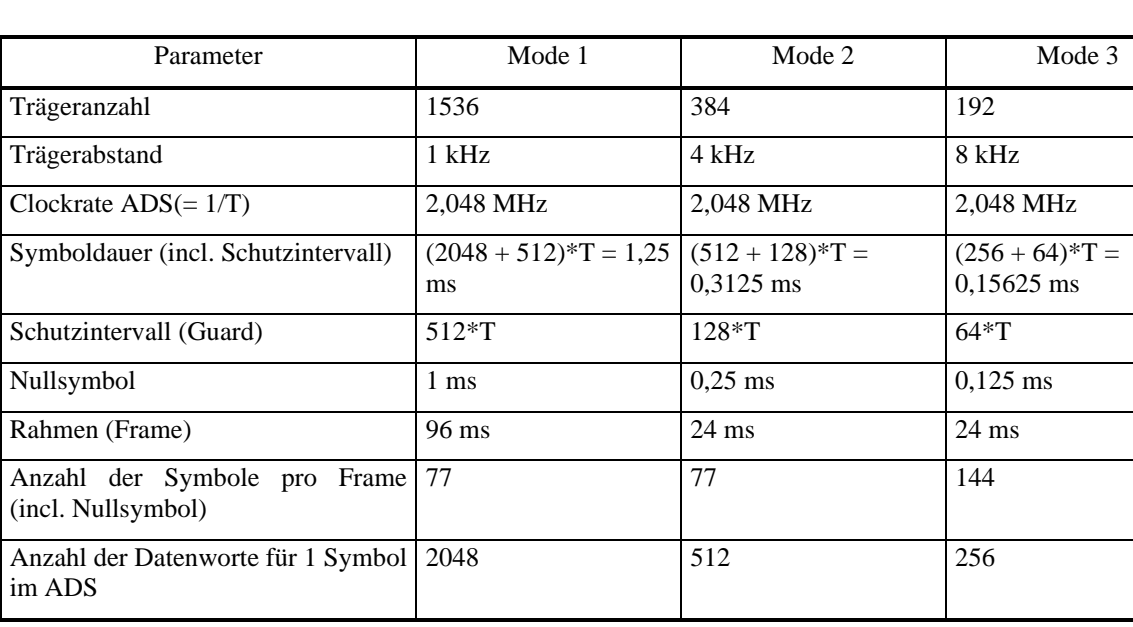

# **7.6 Parameter der DAB-Modi**

Wichtige Parameter der DAB-Modi sind in obiger Tabelle zusammengefaßt. Alle Werte stellen vorläufige Planwerte dar, die endgültig in der DAB-Spezifikation festgelegten Werte können davon noch geringfügig abweichen.

# **7.7 Zusammenhang zwischen Trägeranzahl und benötigter Speichertiefe**

Die Berechnung des Zeitverlaufs der Symbole und damit der Daten, die im ADS gespeichert werden, erfolgt mittels einer "Inversen Fast Fourier Transformation" (IFFT) mit der Basis 2n, wobei n ganzzahlig ist. Es gilt: 2n muß größer oder gleich der Anzahl der Träger sein. Mit dieser IFFT wird ein komplexes Zeitsignal, bestehend aus je 2n Datenworten für den I- und den Q-Anteil, berechnet, das 2n Speicherplätze in jedem Kanal des ADS benötigt.

Ist die Transformation Type DFT gewählt, erfolgt die Berechnung der Symbole mit einer Inversen Diskreten Fourier Transformation (IDFT). Die Symbollänge dieser Transformation ist frei wählbar und kann bis zu 8192 Punkte betragen. Sie beträgt zweckmäßigerweise ca. das 1.2-fache der Anzahl der Träger.

Jeder Kanal des ADS hat eine Speichertiefe von 16384 (ADS 16k) bzw. 65536 (ADS 64k) Worten.

Beispiel FFT: aus einer Trägeranzahl = 1536 ergibt sich  $2<sup>n</sup>$  zu 2048, die ARB-Kurven für den I- und den Q-Anteil sind je 2048 Punkte lang. In einem 16k-ADS können somit 8 Symbole gespeichert werden.

Beispiel DFT: bei einer Trägeranzahl = 1536 könnte die Symbollänge zu 1800 gewählt werden, die ARB-Kurven für den I- und den Q-Anteil sind damit je 1800 Punkte lang. In einem 16k-ADS können somit 9 Symbole gespeichert werden.

Wird ein Guardintervall benötigt, kommen die Vorteile des im ADS eingebauten Signalsequencers zur Geltung. Der Zeitverlauf während des Guardintervalls ist ebenfalls in einem Teil des Zeitverlaufs während der eigentlichen Symboldauer enthalten. Um Speicherplatz zu sparen wird die ARB-Kurve des Signals in 2 Kurven zerlegt. Der Zeitverlauf des Guardintervalls wird abgespaltet und beispielsweise in der ARB-Kurve Nummer 10 abgelegt. Der Rest des Signals wird in einer zweiten ARB-Kurve abgelegt, z. B. in Nummer 08.

Die Ausgabe des Signals erfolgt jetzt in einer Sequenz, die aus der Folge ARB-Kurve 10, Kurve 08 und wieder Kurve 10 besteht. Somit wird wertvoller Speicherplatz im ADS gespart. Da aber jedes Symbol aus einem I- und einem Q-Anteil besteht, die in getrennten ARB-Kurven abgelegt werden müssen, werden für jedes Symbol 4 ARB-Nummern benötigt. Es können maximal 100 verschiedene ARB-Kurven im ADS gespeichert werden (ARB-Kurvennummern 00 bis 99).

# **7.8 Beispieldateien**

Im folgenden finden Sie Auszüge aus einigen der mitgelieferten Beispieldateien.

### **7.8.1 Konfigurationsdatei**

Beispiel einer Konfigurationsdatei für den DAB-Mode 1, Dateiname "M1.CFG":

```
DAB-K1 Configuration:
*******************************************************************
DAB Mode
0 Mode 0/1/2/3/ 0 = user defined
 1536 Number of Carriers
 1 Carrier Spacing in kHz
1 Amplitude Steps (DAB = 1)
 4 360 / 4 Phase Steps (90/180/270/360)
 504 Guard Intervall in T
 2048 Symbol Length
 77 Number of Symbols per Frame
 8 max. Number of Symbols per Sequence
*******************************************************************
Calculation Parameters
1 Time Ref. Symbol (0 = no / 1 = yes)
 1 Phase Ref. Symbol (0 = no / 1 = yes)
 0 Amplitude Distortion (0 = no / 1 = yes)
0 Phase Distortion (0 = no / 1 = yes)
 0 Value of Amplitude Distortion in Percent
0 Amplitude Fading 1 from
0 Amplitude Fading 1 to Amplitude Fading 1 to
0 Amplitude Fading 2 from
0 Amplitude Fading 2 to
0 Phase Distortion in DEG
 1 Modulation (0 = no / 1 = yes)
 1536 Clipping Power = Number of Carriers * Thermal Power
*******************************************************************
 Miscellaneous Parameters
 2.048 Clock Rate in MHz
8 ARB Number
0 Sequence Number
 12 D/A Converter Resolution (bits)
*******************************************************************
```
### **7.8.2 Phasenreferenzdatei**

Beispiel einer Phasenreferenzdatei für den DAB-Mode 1 mit 1536 Trägern, Dateiname "RUNI1536.DAT":

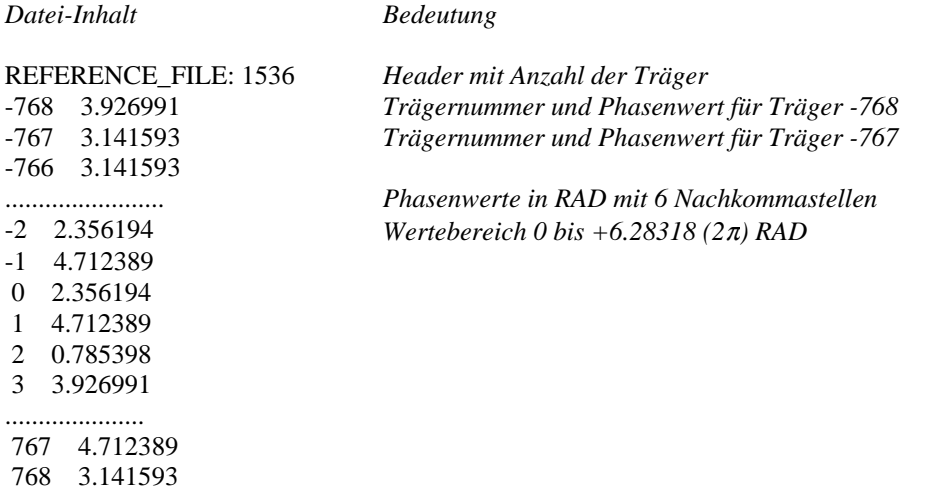

### **7.8.3 User-Definierte Dateien**

Beispiel für die Angabe in Polarkoordinaten, Dateiname "POL180.USR":

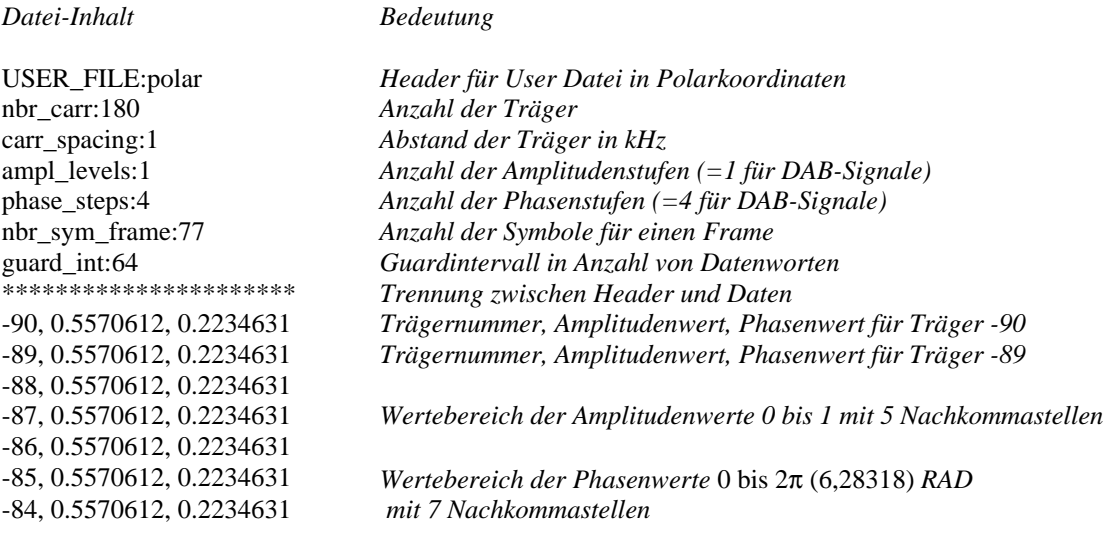

Der Wertebereich der Amplitudenwerte ist 0 bis 1, der Wertebereich der Phasenwerte ist 0 bis 2π (6,28318) RAD. Es werden jeweils 5 Nachkommastellen berücksichtigt. Bei der Ausgabe der hieraus berechneten Zeitsignale an den ADS erfolgt eine automatische Skalierung, sodaß eine Übersteuerung des ADS und des SMHU 58 vermieden wird.

Hinweis: Alle Träger dieses Beispiels haben gleiche Amplitude und Phasenlage. Dadurch ergibt sich ein impulsförmiger Zeitverlauf des Signals, wenn die Phasenlagen nicht durch eine zusätzliche Modulation verändert werden.

..................................

Beispiel für die Angabe in Rechteckkoordinaten, Dateiname "RECT180.USR":

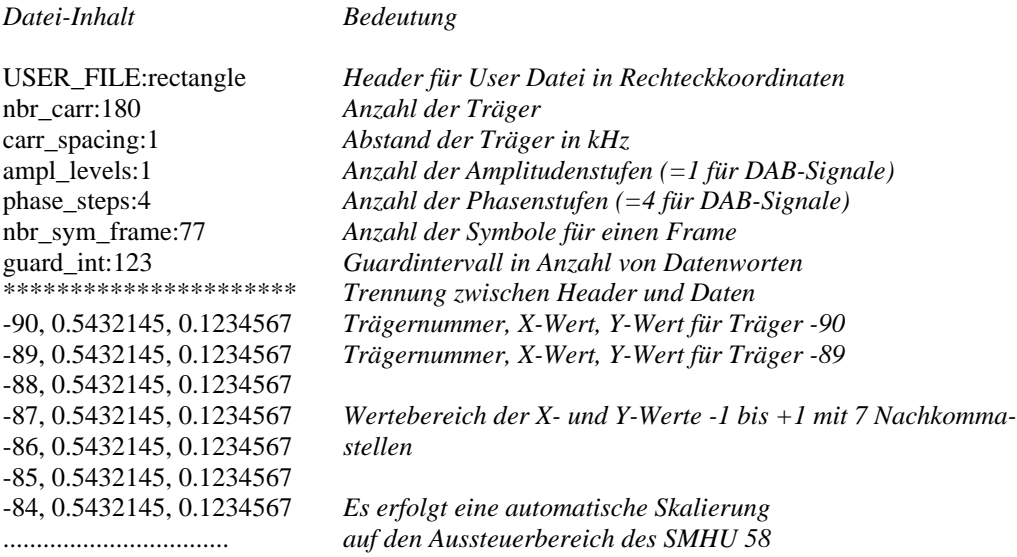

Der Wertebereich der X- und Y-Werte ist 0 bis ±1. Es werden jeweils 5 Nachkommastellen berücksichtigt. Bei der Ausgabe der hieraus berechneten Zeitsignale an den ADS erfolgt eine automatisch Skalierung, sodaß eine Übersteuerung des ADS und des SMHU 58 vermieden wird.

Diese Datei erzeugt dasselbe Signal wie die Datei POL180.USR.

# **7.8.4 Sequenzdatei**

Beispiel einer Sequenzdatei mit Berücksichtigung von Guardintervallen, Nullsymbol und Phasenreferenzsymbol, Dateiname "MODE1.SEQ":

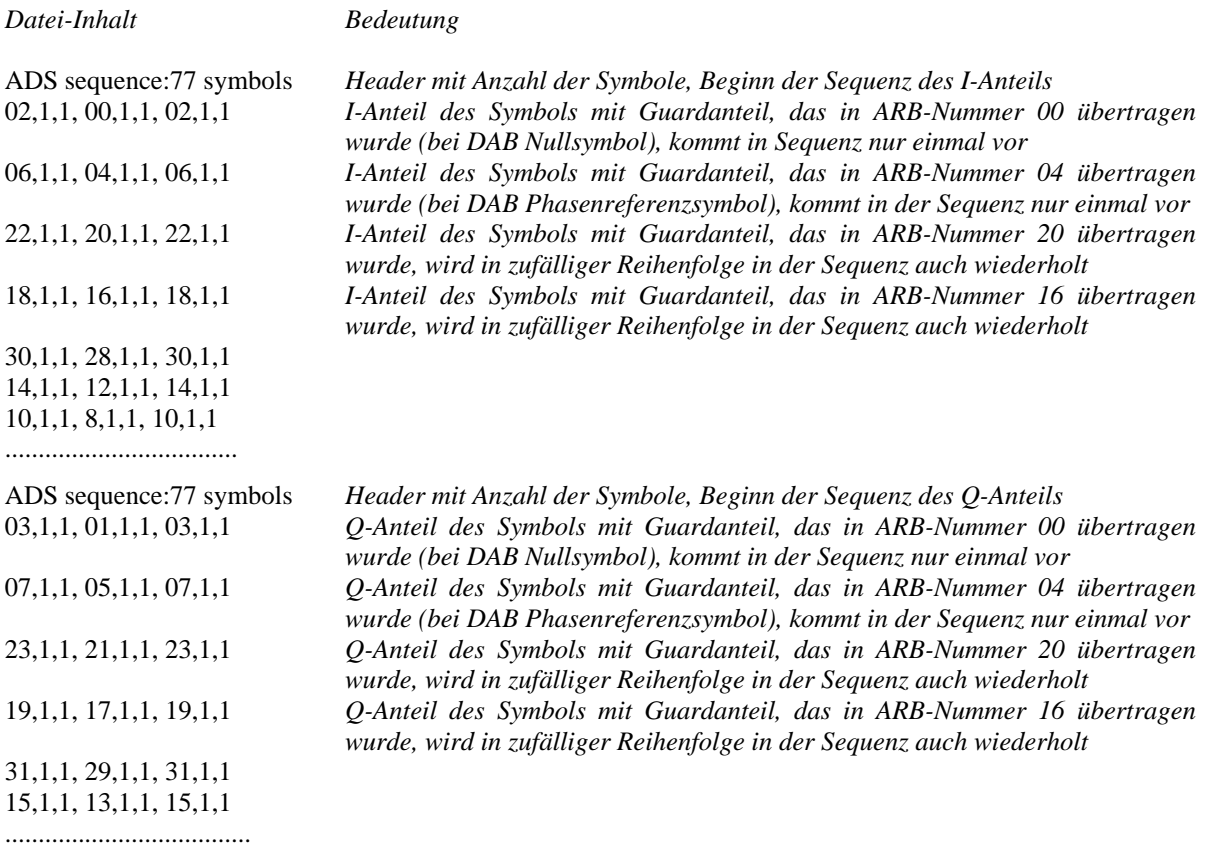

# **7.8.5 Symbol-Dateien**

Die berechneten Symbol-Dateien haben folgenden Aufbau:

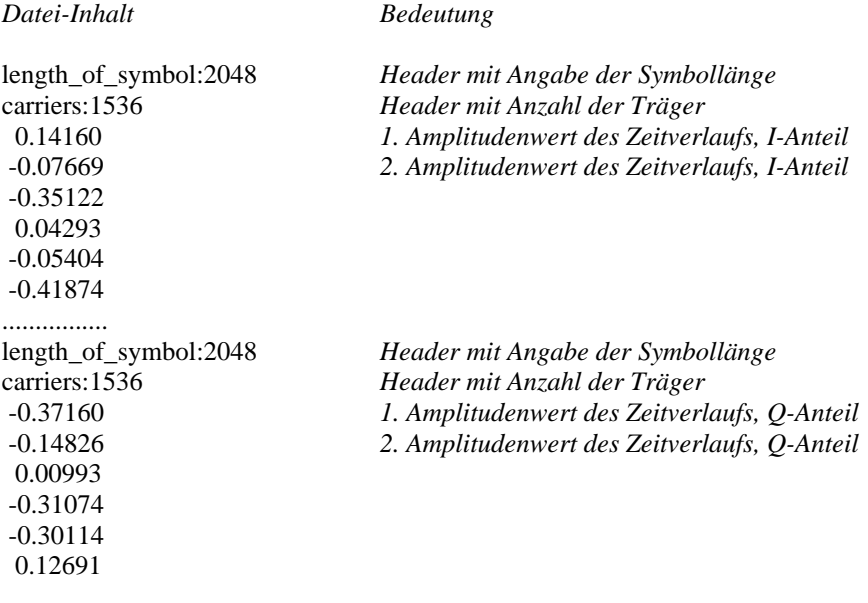

# **7.9 Berechnung spezieller Symbole**

Im Folgenden finden Sie Hinweise zur Berechnung von Nullsymbolen (Time Reference Symbols) und Phasenreferenzsymbolen (Time-Frequency-Phase Reference Symbols) sowie von Symbolen mit Trägerzahlen nahe 2n.

### **7.9.1 Berechnung eines Nullsymbols (Time Reference Symbol)**

Zur Berechnung eines Nullsymbols wählen Sie zunächst den gewünschten DAB-Mode aus. Dann schalten Sie im Menü "Ampl. Distortion" für alle Träger das Fading ein, damit setzen Sie alle Trägeramplituden zu Null. Starten Sie nun die Symbolberechnung mit "Calc. Symbol" und speichern Sie das berechnete Symbol ab, z.B. unter dem Namen "null1536.sym". Sie können dieses File mit einem Texteditor kontrollieren, es müssen alle Datenwerte Null sein. Im Menü "User defined" können Sie nun einen Guardanteil für das Nullsymbol spezifizieren. Transferieren Sie jetzt dieses Symbol mit dem gewählten Guardanteil in die ARB-Nummer 00 des ADS (die ARB-Nummer wird im Menü "ADS Parameters" eingestellt). I- und Q-Anteil des Symbols sowie die Signal- bzw. Guardanteile werden automatisch auf die ARB-Nummern 00, 01, 02 und 03 aufgeteilt. Kontrollieren Sie die Anzahl der Datenworte der ARB-Kurven am ADS und überzeugen Sie sich, daß alle Datenwerte die Amplitude Null haben. Durch diese Kontrolle erhalten Sie auch näheres Verständnis für die Wirkungsweise des Programms.

### **7.9.2 Berechnung eines Phasenreferenzsymbols (Time-Frequency-Phase Reference Symbol)**

Wie bei der Berechnung eines Nullsymbols wählen Sie zunächst den gewünschten DAB-Mode aus. Schalten Sie im Menü "Calc. Symbol" die Modulation aus (OFF). Starten Sie nun die Symbolberechnung mit "Calc. Symbol" und speichern Sie das berechnete Symbol ab, z.B. unter dem Namen "REF1536.SYM". Im Menü "User defined" können Sie nun einen Guardanteil für das Phasenreferenzsymbol spezifizieren. Transferieren Sie jetzt dieses Symbol mit dem gewählten Guardanteil in die ARB-Nummer 04 des ADS (die ARB-Nummer wird im Menü "ADS Parameters" eingestellt). I- und Q-Anteil des Symbols sowie die Signal- bzw. Guardanteile werden automatisch auf die ARB-Nummern 04, 05, 06 und 07 aufgeteilt.

### **7.9.3 Berechnung von Symbolen mit Trägerzahlen nahe 2n**

Die Berechnung der Symbole erfolgt mittels einer "Fast Fourier Transformation" (FFT). Diese FFT setzt 2n Werte des Frequenzbereichs in 2<sup>n</sup> Werte des Zeitbereichs um, wobei n eine ganze positive Zahl ist. Es ergeben sich also für 2<sup>n</sup> Werte von 128, 256, 1024 usw. Diese 2<sup>n</sup> Werte des Zeitbereichs werden mit der eingestellten Taktfrequenz aus dem ADS ausgelesen. Physikalisch ist damit ein Spektrum zu erzeugen, das von Gleichspannung bis zur halben Taktfrequenz reicht. Dieses Spektrum wird allerdings auch nochmals gespiegelt um die Taktfrequenz ausgegeben, d.h. will man eine Spektrallinie von 1 kHz haben, erhält man gleichzeitig noch Spektrallinien bei Taktfrequenz minus 1kHz und bei Taktfrequenz plus 1 kHz. Diese weiteren Spektrallinien nennt man Aliasingprodukte. Man entfernt sie im Allgemeinen durch Filterung mit einem Tiefpaß der Grenzfrequenz Taktfrequenz geteilt durch 2. In der Praxis kann man diesen Tiefpaß aber nicht beliebig steilflankig bauen. Das bedeutet, will man Spektrallinien nahe unterhalb der halben Taktfrequenz erzeugen, kann man die Aliasingprodukte nur ungenügend ausfiltern.

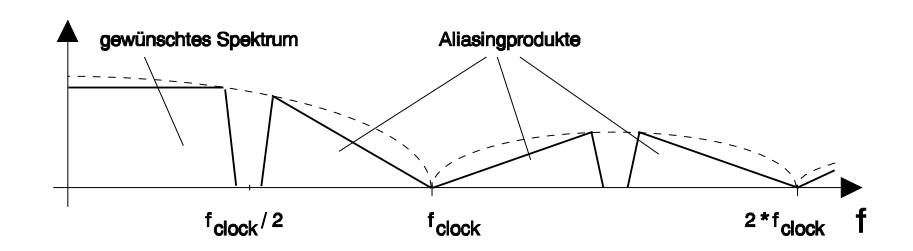

Umgehen kann man dieses Problem sehr elegant, indem man sowohl die Taktfrequenz als auch die Trägeranzahl verdoppelt und gleichzeitig die höherfrequente Hälfte der Träger nicht benutzt.

Will man mit dem Programm DAB-K1 z.B. 250 Träger erzeugen, würden sich die oben geschilderten Probleme ergeben. Zur Vermeidung verdoppelt man die Trägeranzahl auf 500. Das Programm wählt dann eine FFT mit der Basis  $2^9 = 512$ . Damit ist die Erzeugung der Träger -256 bis + 256 möglich. Die nicht erwünschten Träger von -256 bis -126 und + 126 bis + 256 blendet man durch die zwei Fadingbereiche im Menü "Ampl. Distortion" aus.

Eine weitere Möglichkeit ist die Verwendung der Transformation Type DFT. Wird bei der Verwendung der DFT die Symbollänge auf Werte größer als das 1.2-fache der Trägeranzahl eingestellt, lassen sich die Aliasingprodukte mit Tiefpaßfiltern zwischen ADS und SMHU 58 sehr gut unterdrücken.

Der im Bild dargestellte SIN(X)/X-förmige Abfall der Amplituden wird bei der Berechnung des Zeitverlaufs der Symbole automatisch ausgeglichen.

### **7.10 Modulation des SMHU 58 mit einem einzelnen Symbol**

Möchten Sie zu Testzwecken nur ein einzelnes Symbol, das bereits im ADS gespeichert wurde, zur Modulation des SMHU 58 verwenden, gehen Sie folgendermaßen vor:

Bestimmen Sie die ARB-Nummern, in denen das Symbol im ADS gespeichert ist, ein Phasenreferenzsymbol ist z.B. in den ARB-Nummern 04, 05, 06 und 07 gespeichert. Die weiteren Bedienschritte nehmen Sie nun direkt am ADS vor. Bilden Sie eine Sequenz (z.B. Sequenz Nr. 10) für die Ausgabe des I-Anteils aus den ARB-Kurven Nr. 06, 04 und 06. Bilden Sie eine zweite Sequenz (z.B. Sequenz Nr. 11) für die Ausgabe des Q-Anteils aus den ARB-Kurven Nr. 07, 05 und 07. Stellen Sie am ADS für CH1 nun die Ausgabe der ersten Sequenz (Sequenz Nr. 10) und für CH2 die Ausgabe der zweiten Sequenz (Sequenz Nr. 11) ein. Sie erhalten nun ein Signal mit Guardanteil am SMHU 58. Ein Signal ohne Guardanteil erhalten Sie daraus, indem Sie in Sequenz Nr. 10 und 11 jeweils das erste Element (ARB-Kurve Nr. 06 bzw. Nr. 07) löschen.

Alternativ hierzu können Sie sich aber auch vom Programm eine Sequenz mit nur einem Symbol berechnen lassen. Beachten Sie bitte, daß Sie dazu sowohl das Nullsymbol als auch das Phasenreferenzsymbol in den entsprechenden Menüpunkten ausschalten müssen. Es wird dann eine Sequenz berechnet, die das in ARB-

Kurve Nummer 08 gespeicherte Symbol ausgibt, wenn ein Guardintervall eingeschaltet ist, bzw. es wird das in ARB-Kurve Nummer 04 gespeicherte Symbol ausgegeben, wenn das Guardintervall auf 0 T eingestellt ist. Die Ausgabe dieses Symbol erfolgt dann zyklisch, sodaß die eingestellte Anzahl der Symbole per Frame ohne Bedeutung ist.

Bei der Übertragung eines Symbols mit Guardintervall ≠ 0 werden automatisch die Sequenzen 98 und 99 für CH1 (I-Signal) und CH2 (Q-Signal) gebildet. Soll dieses Symbol ohne Guardintervall verwendet werden, ist jeweils das erste Element der Sequenzen 98 und 99 zu löschen.

# **7.11 Mitgelieferte Dateien**

Auf der Programmdiskette finden Sie die Dateien INSTALL.EXE und DAB\_\_\_.EX\_.

Das Programm selbst besteht aus folgenden Programm-Dateien, die Sie nach der Installation in den angegebenen Verzeichnissen auf dem von Ihnen gewählten Laufwerk Ihrer Festplatte finden:

Verzeichnis \DAB:

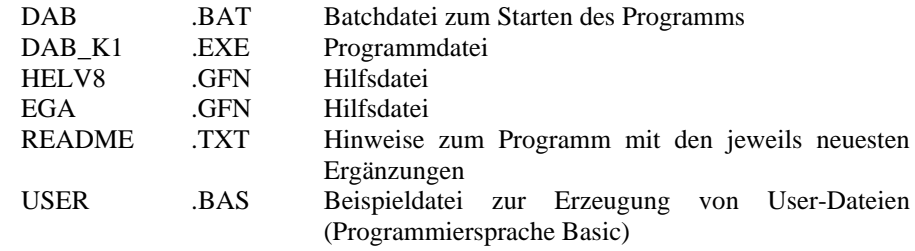

und folgenden mitgelieferten Beispieldateien:

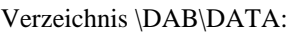

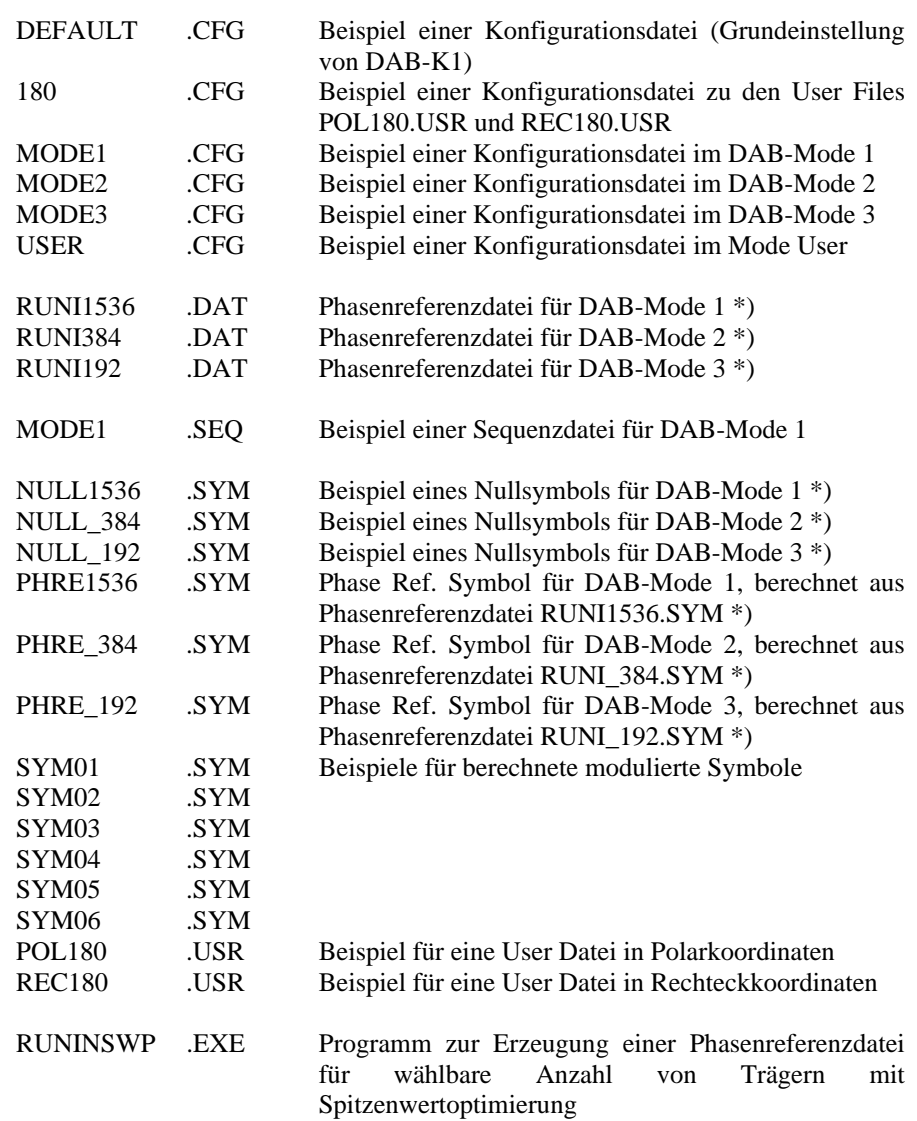

\*) Die Phasenreferenzdateien sind als Beispiel zu verstehen. Die enthaltenen Phasenlagen entsprechen nicht vollständig der DAB-Spezifikation.

#### 8 Glossar

Hier werden einige der häufig verwendeten Begriffe nochmals erläutert.

- COFDM Coded Orthogonal Frequency Division Multiplex, Modulationsverfahren mit vielen gleichzeitig vorhandenen modulierten Trägern.
- DAB Digital Audio Broadcasting, digitaler Hörrundfunk.
- Datenworte Die FFT liefert eine Folge von Datenworten, die den Zeitverlauf des Signals darstellen. Übertragen in den ADS werden sie mit Digital-Analogwandlern in ein Zeitsignal (Spannung) umgesetzt. Die Anzahl der Datenworte ist durch den Algorithmus auf eine Potenz der Zahl 2 festgelegt (z.B. 256, 512, 1024, 2048, ...). Diese Zahl entspricht auch der Länge der zum ADS übertragenen ARB-Kurve. Wird ein Guardintervall benützt, wird ein Teil der Datenworte in der ARB-Kurve des Guardintervalls gespeichert.
- DFT Diskrete Fourier Transformation
- DVB Digital Video Broadcasting, digitales Fernsehen.
- FFT Fast Fourier Transformation, Algorithmus zur Berechnung der spektralen Anteile eines Signals aus seinem Zeitverlauf. Im Programm DAB-K1 wird eigentlich die Umkehrung dieses Algorithmus, die "Inverse Fast Fourier Transformation" (IFFT), zur Berechnung des Zeitverlaufs aus dem vorgegebenen Spektrum verwendet.
- Frame Rahmen für DAB-Signale. Ein Rahmen beginnt mit einem Nullsymbol (Time Reference Symbol), gefolgt von einem Phasenreferenzsymbol (Time-Frequency-Phase Reference Symbol) und einer Anzahl von Symbolen, die Modulationsdaten enthalten.
- Guard-Intervall Zeitintervall zur Vermeidung von Modulationsverzerrungen, die durch Vielwegeausbreitung entstehen können. Das Guardintervall wird jedem Symbol vorangestellt, der Zeitverlauf des Signals während des Guardintervalls ist derselbe wie der Verlauf am Ende des Signals.
- HF-Träger Mittenfrequenz des in die Hochfrequenzlage umgesetzten modulierten Signals. Dieser Träger ist durch die Eigenschaften des Signalgenerators SMHU 58 um 50 bis 60 dB gegenüber der Spitzenamplitude des Gesamtsignals unterdrückt. Die Frequenz des Trägers kann im Bereich von 5 MHz bis 1950 MHz manuell am SMHU 58 eingestellt werden.
- IDFT Inverse Diskrete Fourier Transformation
- IFFT Inverse Fast Fourier Transformation
- Symbol Ein Symbol besteht aus n modulierten Trägern, deren Modulationsinhalt für die Dauer des Symbols konstant bleibt.
- Symbollänge Anzahl der Datenworte eines Symbols, entspricht der Transformationslänge der FFT bzw. der DFT
- Träger Jedes Symbol besteht aus n gleichzeitig vorhanden Trägern, die in ihrer Phase und eventuell auch in ihrer Amplitude moduliert sind. Die Modulation ist während der gesamten Dauer eines Symbols konstant, wechselt aber von Symbol zu Symbol.

#### 9 **Index**

#, 12 About, 12 ADS, 7; 8 ADS Parameters, 23 Amplitude Distortion, 18 Amplitude Levels, 15 Anzeigefeld, 10 ARB Number, 24 Bedienung, 10; 29 Beispiel für die Bedienung, 29 Beispieldateien, 38 Calc. Sequence, 20 Calc. Symbol, 16; 18 Carrier Spacing, 15; 23 Clipping Power, 18 Clock Rate, 23 COFDM, 7; 46 D/A Converter Resolution, 24 DFT, 15; 43; 46 Diskrete Fourier Transformation, 15 DOS Shell, 12 DVB, 7; 46 Erstellungsdatum, 12 Exit, 13 Fading, 18; 35 Fading Carr., 18 Fast Fourier Transformation, 15 Fensteraufbau, 10 FFT, 15; 16; 36; 43; 46 Frame, 15; 46 Glossar, 46 Guardintervall, 15; 21; 24; 25 Guardintervall ungleich 0, 44 Hardwarevoraussetzungen, 8 Hilfetext, 10 IDFT, 36; 46 IEC-Bus, 8 IEEE Address, 23

IEEE-Adresse, 10 IEEE-Bus, 8 IFFT, 36; 46 Installation, 8 Inverse Diskreten Fourier Transformation, 36 Inverse Fast Fourier Transformation, 36 Konfigurationsdatei, 26; 38 Load Configuration, 12 Load Data File, 10; 16 Load Sequence, 10; 22 Load Symbol, 10; 19 Load User Data again, 16 Load-Fenster, 10 Mausbedienung, 10 MAXPOWER.TXT, 18; 19 Menü #, 12 Menüs und Fensteraufbau, 10 Mitgelieferte Dateien, 45 Mode, 14 Mode User Defined, 14 Modes 1 bis 3, 14 Modulation, 17 Modulation OFF, 17 Nbr. of Carriers, 15 Nullsymbol, 20; 42; 43; 46 Number of Symbols, 20 Phase Distortion, 18 Phase Steps, 15 Phasenreferenzdatei, 26; 39 Phasenreferenzsymbol, 17; 42 Pulldown-Menüs, 10 Random, 18 RUNI\*.DAT, 17; 26 runi\*.dat, 17; 18 RUNINSWP.EXE, 12; 17; 27 Save Configuration, 13; 26 Save Sequence, 21 Save Symbol, 19 Save-Fenster, 11 Sequence Number, 24

Sequenz, 37 Sequenzdatei, 28; 41 SIN(X)/X, 19 Speichertiefe, 36 Spektrum eines DAB-Signals, 33; 35 Statuszeile, 10 Symbol Length, 23 Symboldatei, 28; 41 Tastaturbedienung, 10 thermische Leistung, 19 Time Reference Symbol, 20; 42 Time-Frequency-Phase Reference Symbol, 17; 42 Trägeranzahl, 36 Trägerzahlen nahe 2n, 43 Transfer Clock, 24 Transfer Menue, 23 Transfer Sequence, 25 Transfer Symbol, 24 Transformation Type, 15; 43 Userdatei \*.USR, 27; 39 Version, 12 Zeitverlauf eines DAB-Frames, 32 Zeitverlauf eines DAB-Signals, 34 Zeitverlauf eines DAB-Symbols, 32 Zusammenschalten der Geräte, 31